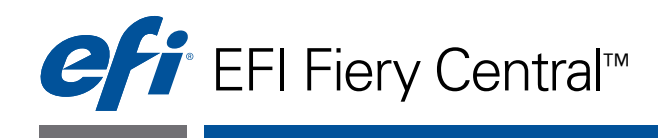

# Administrator Guide

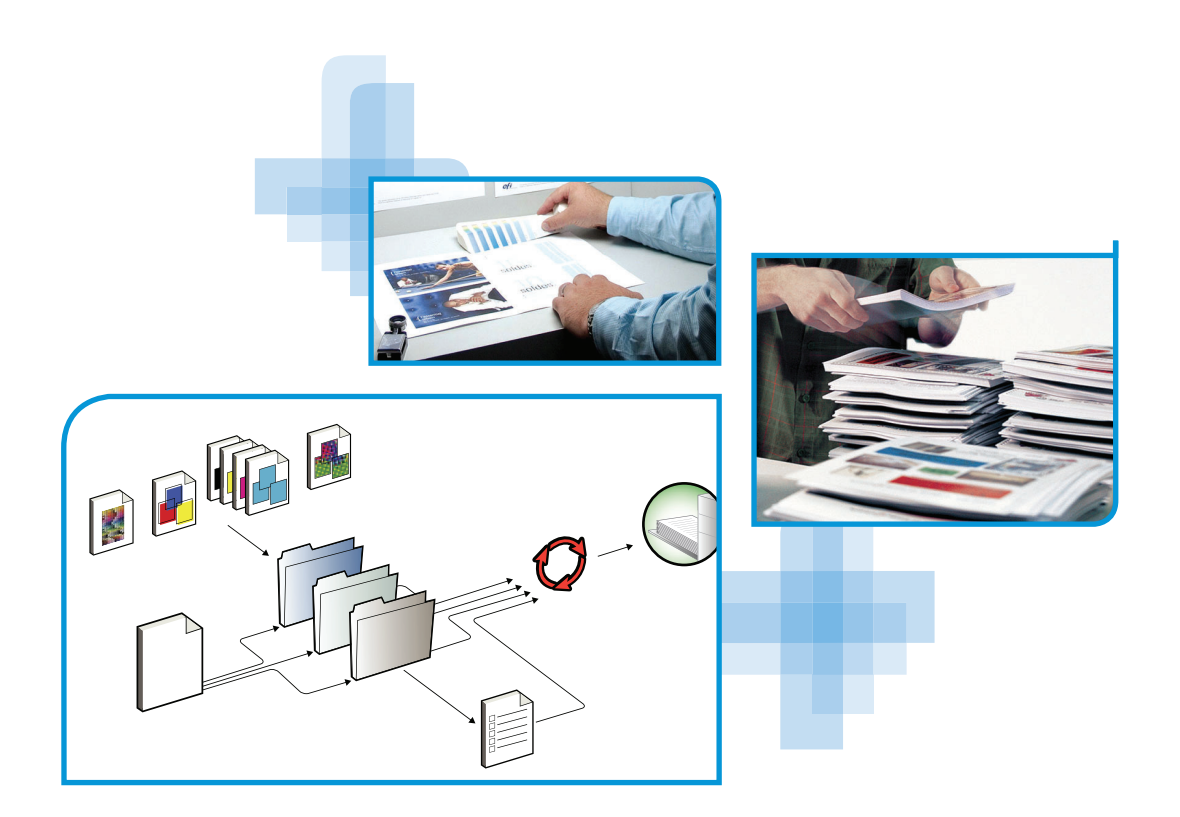

© 2013 Electronics For Imaging. The information in this publication is covered under *Legal Notices* for this product.

45115664 11 January 2013

# **CONTENTS 3**

# **CONTENTS**

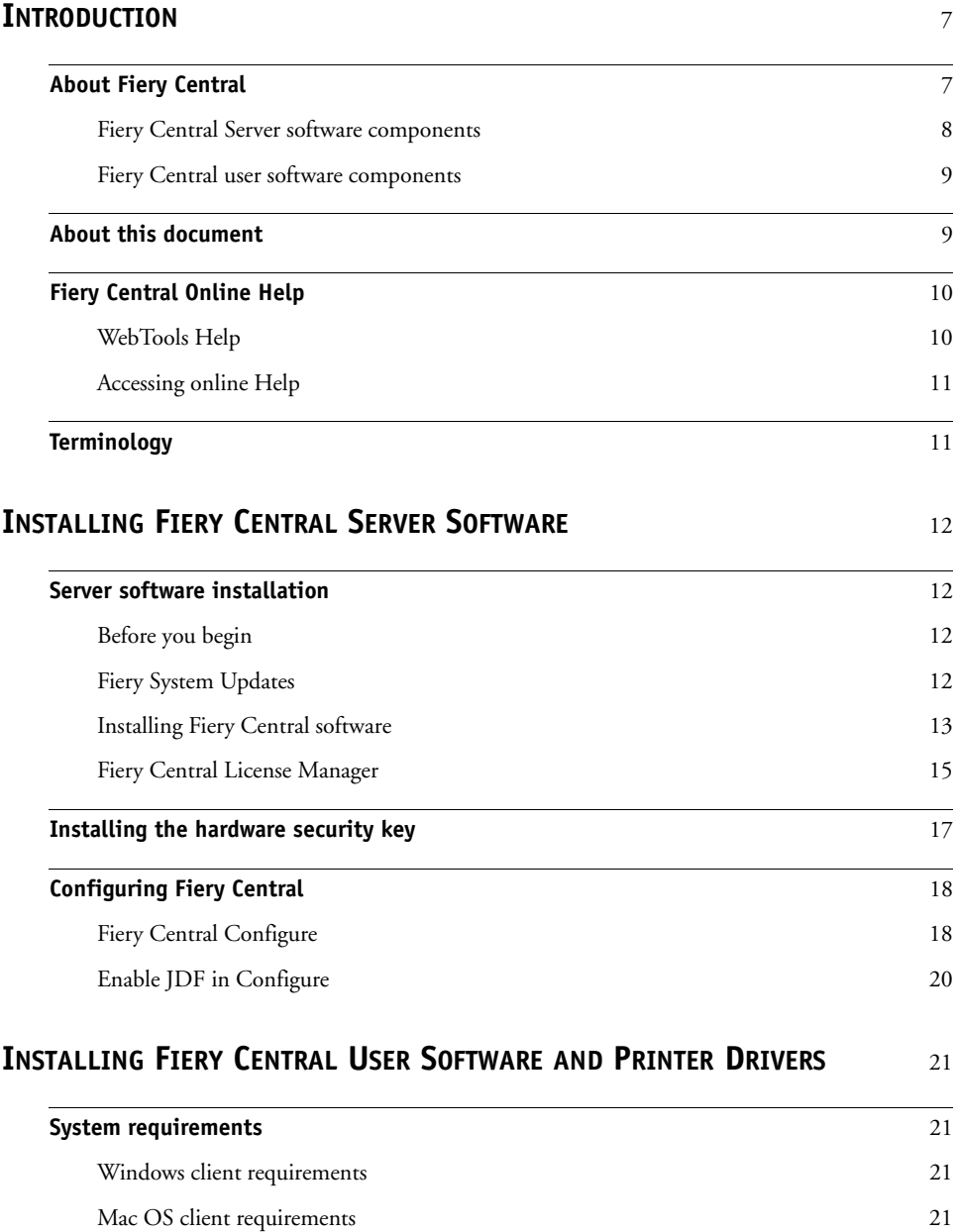

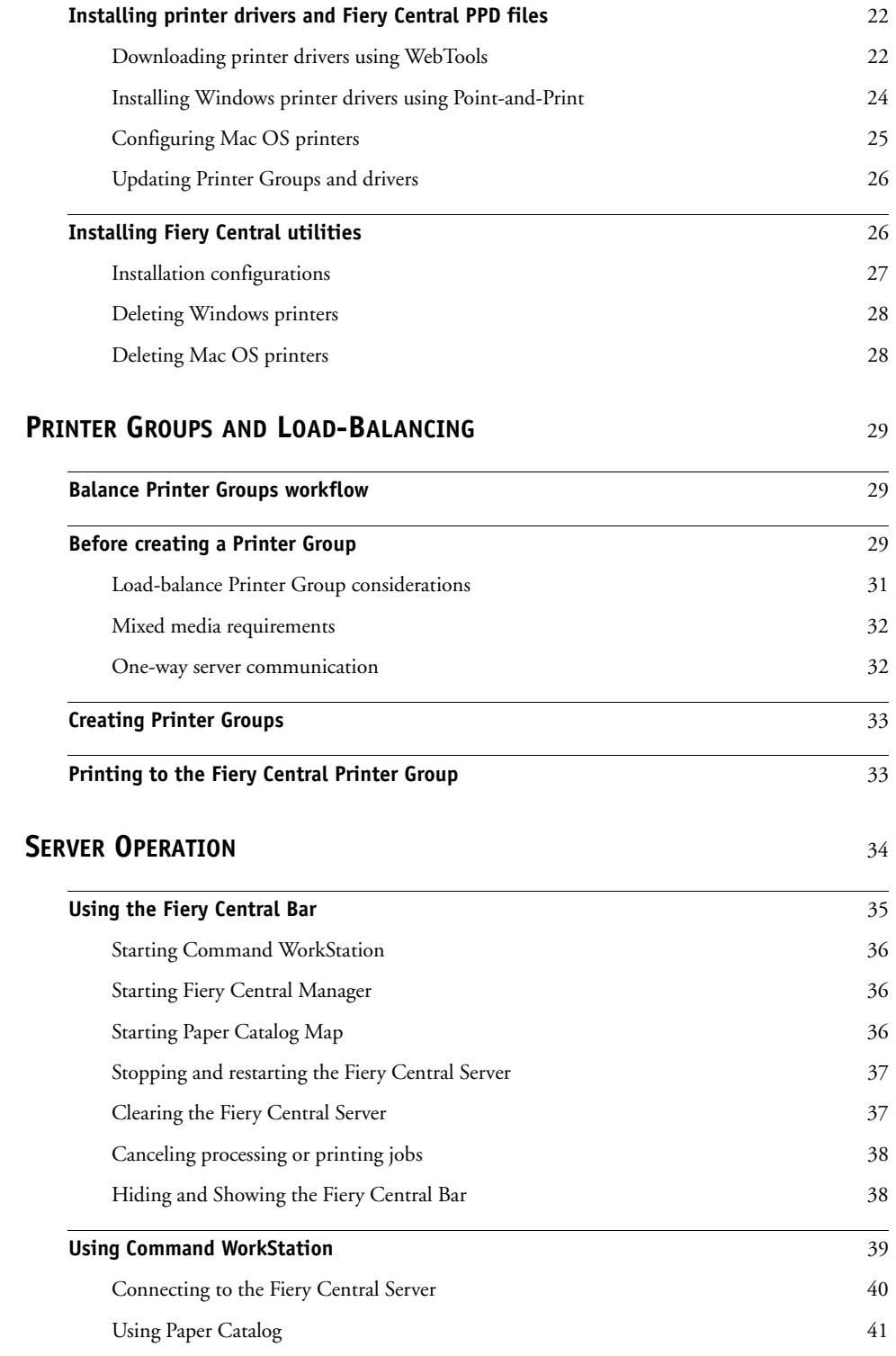

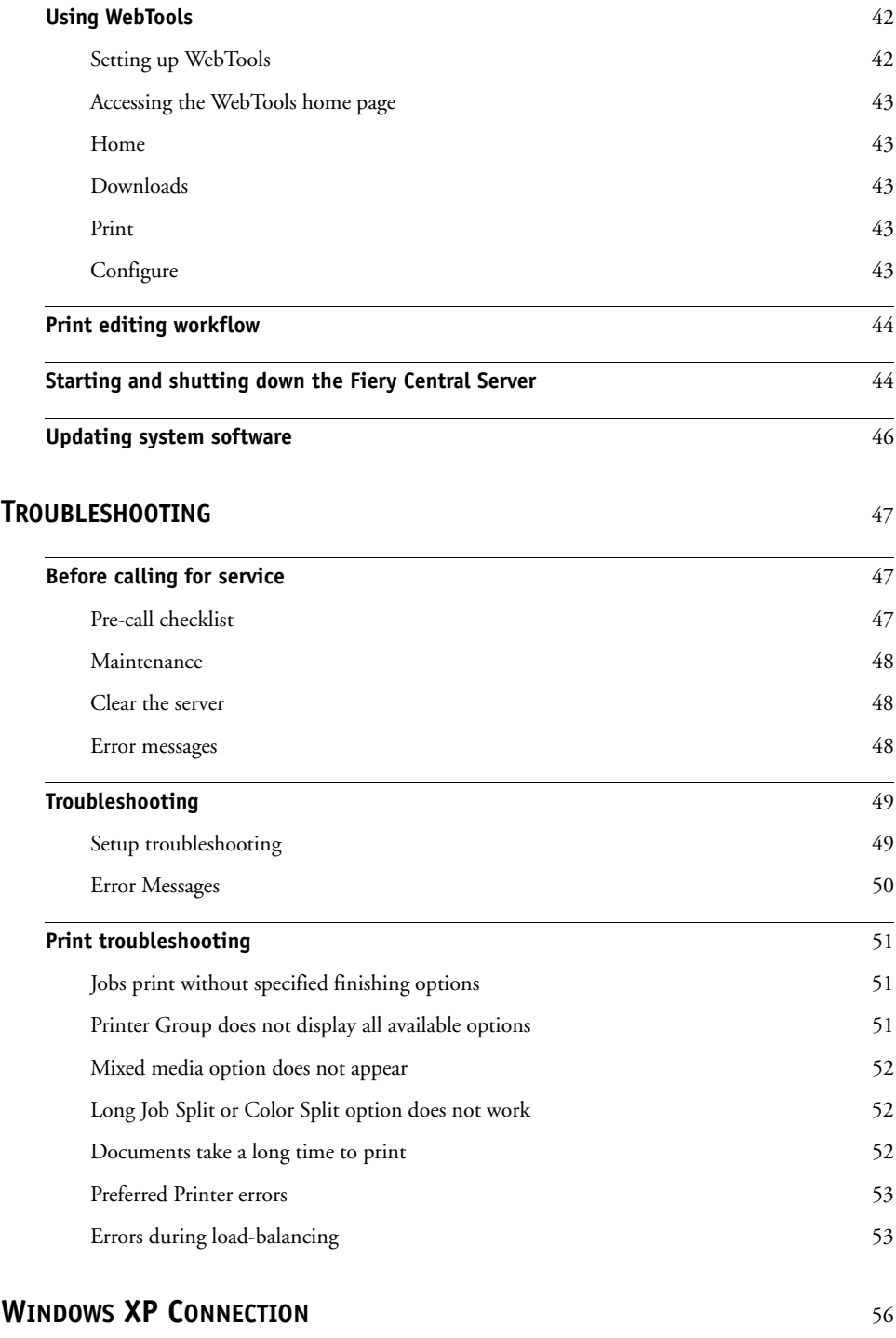

**[Enabling Point and Print \(PNP\) for Windows XP computers with](#page-55-1)** 

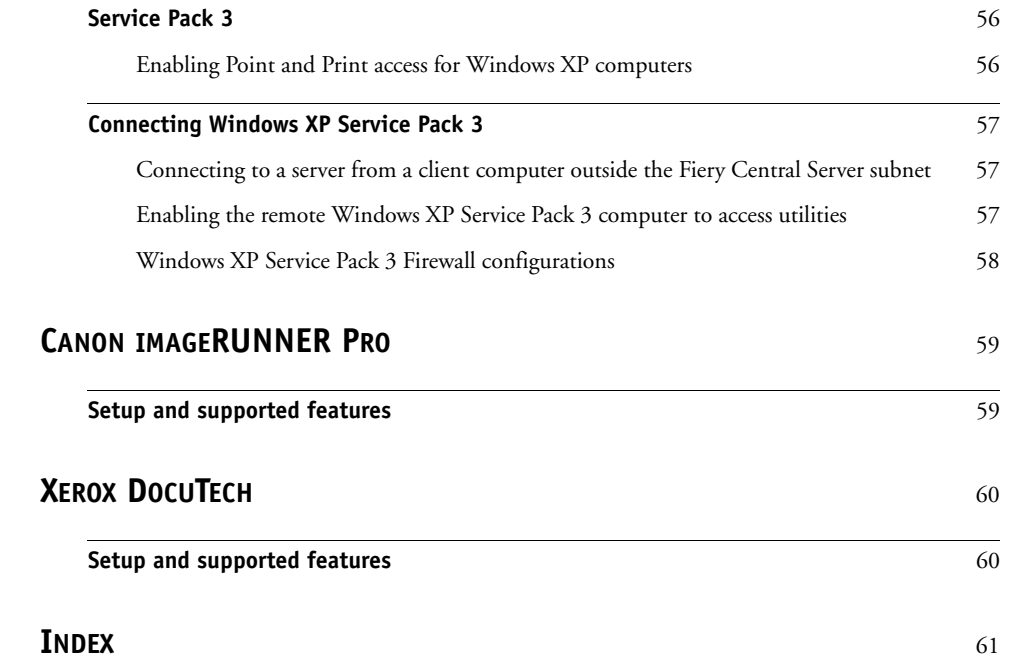

# <span id="page-6-0"></span>**INTRODUCTION**

Fiery Central is a modular, PDF-based production workflow tool that provides efficient loadbalanced network printing to high-volume print environments, and workflow automation tools for maximum operator efficiency and reduction in waste.

Fiery Central delivers an automated workflow in the following ways:

- Manages job submission, printer queues, and spooling.
- Enables efficient load-balancing and printing for high-volume and production print environments.
- Provides a workflow automation framework.

# <span id="page-6-1"></span>**About Fiery Central**

Fiery Central allows you to manage individual printers from a centralized location using Command WorkStation, printer drivers, and Fiery Hot Folders.

The Fiery Central standard features include the following:

- Fiery Command WorkStation for advanced job management
- Fiery Central Driver for job submission
- Fiery Hot Folders
- **Archiving**
- Support for up to ten Printer Groups based on the number of licensed printers
- Support for three Fiery-driven printers with the ability to add additional ones

The Fiery Color Profiler Suite is an optional feature.

For information about the supported printers and versions, see [http://www.efi.com/Fiery/Products/Fiery Central.](http://w3.efi.com/fiery/products/Fiery%20Central)

### <span id="page-7-0"></span>**Fiery Central Server software components**

The Fiery Central Server software components are described as follow:

**Fiery Central:** The Fiery Central Server is the production-stage backbone of the EFI workflow system, accepting jobs from any user on the network, providing productive editing tools to system users, and intelligently managing job submission to a wide range of digital devices.

Fiery Central includes a comprehensive suite of PDF-based applications that leverage the Fiery Command WorkStation interface, variable data printing options, industry-standard PDF technologies, and a wide base of Fiery print controllers, making workflow easy to use and implement.

**Fiery Central Balance:** The Balance module allows you to load-balance jobs. It brings a powerful workflow solution to all digital print environments and supports most Fiery print controlled devices (as well as non-Fiery print controlled black-and-white devices) with an identical look and feel for maximum user efficiency.

**Fiery JobMaster:** JobMaster dramatically increases productivity and ease of composition for complex jobs, allowing users to visually assign page-level attributes and tabs to communicate them to any printer on the system.

**Fiery Impose:** Impose reduces production time and errors by allowing WYSIWYG display for nearly any imposition scheme.

**System Updates:** Allows customers to accept installation of certain software updates from a secure site on the Internet. Depending on how it is configured, System Updates operates manually or automatically.

### <span id="page-8-0"></span>**Fiery Central user software components**

The Fiery Central user software components are described as follows.

**EFI Hot Folders:** Provides automated job submission to Fiery Central.

<span id="page-8-2"></span>**WebTools:** Allows you to configure the Fiery Central Server and allows you to download printer drivers that can be installed to print to Fiery Central.

With Fiery Central, you can perform the following tasks:

- Load-balance and route jobs to improve automation and productivity and reduce errors and costs.
- Send jobs to the fastest printer in a Printer Group based on concurrent loads or divide a job between two or more printers for faster completion.
- Split color content to color printers and enable in-line merge at black-and-white printers, reducing manual intervention and costs.
- Route print jobs based on finishing options, streamlining process and reducing manual finishing tasks.
- Automatically redirect print jobs to other available printers, enabling mission critical and unattended printing.

# <span id="page-8-1"></span>**About this document**

This document is intended for administrators and operators of the Fiery Central and for users who send print jobs to the Fiery Central Server from networked client computers. The document is divided into the following chapters:

**[Installing Fiery Central Server Software](#page-11-4)** explains how to install Fiery Central software and utility applications on the Fiery Central Server.

**[Installing Fiery Central User Software and Printer Drivers](#page-20-4)** explains how to install Fiery Central management, monitoring, and printing software on client computers.

**[Printer Groups and Load-Balancing](#page-28-3)** provides an overview of the Balance load-balancing features.

**[Server Operation](#page-33-1)** describes additional software available for operating the Fiery Central Server, managing the print environment, and editing print jobs.

**[Troubleshooting](#page-46-3)** provides troubleshooting tips and solutions to common problems that may occur.

**[Windows XP Connection](#page-55-3)** provides information about connecting Fiery Central servers and remote client computers using Windows XP Service Pack 3.

**[Canon imageRUNNER Pro](#page-58-2)** provides information about connecting to the Canon ImageRunner Pro printers.

**[Xerox DocuTech](#page-59-2)** provides information about connecting to the Xerox DocuTech Production Publisher printers.

# <span id="page-9-0"></span>**Fiery Central Online Help**

In addition to this document, online help documentation is available as a reference for users of different Fiery Central products.

**Fiery Central Manager Help** describes procedures for configuring the Fiery Central Printer Groups.

**Fiery Command WorkStation Help** describes operational procedures used to monitor Fiery Central server queues, hold and release jobs, and edit print jobs from Fiery Command WorkStation.

**Fiery Central Driver Help** describes procedures used to print to the Fiery Central Server from applications using the Fiery Central printer driver. Fiery Central Driver Help also includes extensive information about print options available when printing to the Fiery Central Server.

Fiery Hot Folders Help describes how to set up and print to the Fiery Central Server using Hot Folders.

Paper Catalog Help describes how to set up, customize, and use Paper Catalog.

### <span id="page-9-1"></span>**WebTools Help**

WebTools allow you to manage your Fiery Central Server remotely using a web browser. The Fiery Central Server has its own home page, where you can select the following online WebTools Help:

- **Home Help** describes how to view current information about the jobs processing and printing on the Fiery Central Server.
- **Downloads Help** describes how to use your Internet browser to download and install printer driver and PPD files for any Fiery Central Server Printer Group.
- **Print Help** describes how to download files with the Print WebTool.
- **Configure Help** describes how to view and modify Fiery Central Server Setup options remotely from a network computer. This function requires an Administrator password.

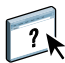

**NOTE:** The icon to the left indicates that more information can be found in the online help documentation.

## <span id="page-10-0"></span>**Accessing online Help**

Online Help can be accessed using the following procedure.

#### **TO ACCESS ONLINE HELP**

**• Right-click the Fiery Central Bar, choose your application, and select Help from the main menu or click Help.**

**or**

<span id="page-10-2"></span>In Windows applications, choose Help > <online help file name> in the toolbar, or click Help **in window to launch the help application.**

# <span id="page-10-1"></span>**Terminology**

Specific terms are explained as they are introduced; however, the following general terms are used throughout:

<span id="page-10-5"></span>**PostScript (PS):** A page-description language. The Fiery Central Server uses this language for communicating to print devices.

**Portable Document Format (PDF):** A structured form of PostScript that provides the ability to preview, scale, and re-order pages.

<span id="page-10-3"></span>**Job:** A file consisting of PostScript or PDF commands and comments that describe the graphics, sampled images, and text that should appear on each page of a document, and the print options that should be used in printing, such as media.

**Spool:** Write to a disk in preparation for processing and printing.

<span id="page-10-4"></span>**Load-balancing:** The process of analyzing and distributing print jobs in order to route them to the best available print device or distribute them as efficiently as possible among print devices, based on the characteristics of each device and the requirements of the job.

<span id="page-10-6"></span>**Printer Group:** One or more print devices linked to and defined as a unit by the Fiery Central Server. To a user printing from a client computer, a Printer Group behaves as a printer, and looks like any other printer on the network. Jobs sent to the Printer Group are load-balanced among devices belonging to the group.

# <span id="page-11-4"></span><span id="page-11-0"></span>**INSTALLING FIERY CENTRAL SERVER SOFTWARE**

This chapter describes the system requirements for Fiery Central and explains how to install the Fiery Central Balance software on the Fiery Central Server. This chapter also describes how to access Fiery Central Manager and Configure options.

**NOTE:** For a complete set of system requirements, go to [www.efi.com\fierycentral](http://w3.efi.com/Fiery/Products/Workflow-Suite/Fiery-Central).

# <span id="page-11-1"></span>**Server software installation**

Fiery Central is shipped with the following DVDs:

- System Software DVD contains Fiery Central software.
- User Software DVD contains Command WorkStation and other client software utilities, as well as user documentation in PDF format.

Balance uses the same hardware security key as Fiery Central.

**NOTE:** The Fiery Central integrated server is shipped with the software pre-installed.

### <span id="page-11-2"></span>**Before you begin**

When you install the Fiery Central software, keep the following in mind:

- When you install client utilities on a client computer, use the User Software DVD.
- New license for Fiery Central is needed.
- Install the hardware security key on the Fiery Central Server (see [page 17\)](#page-16-0).

### <span id="page-11-3"></span>**Fiery System Updates**

For Fiery System Updates, choose one of the following options in Start > Programs > Fiery > System Updates:

- Automatically download and install updates. Updates may require a system reboot.
- Download updates and send notification.
- Send notification when updates are available.

### <span id="page-12-2"></span><span id="page-12-0"></span>**Installing Fiery Central software**

When installing Fiery Central from the System Software DVD, you can also choose to install other utilities, such as Fiery Command WorkStation, Fiery Hot Folders, and Fiery Printer Delete Utility, which are on separate DVDs. You will be prompted to insert the required DVDs as needed. During installation, you are required to enter license information, which enables the optional software you purchased.

For more information about purchasing optional Fiery Central software, contact your support representative.

### <span id="page-12-3"></span><span id="page-12-1"></span>**TO INSTALL THE FIERY CENTRAL SOFTWARE**

- **1 Log on to the dedicated server computer with Administrator privileges.**
- **2 Close all open applications before beginning installation.**
- **3 Insert the Fiery Central Server Software DVD into the DVD drive.**

The Welcome screen appears.

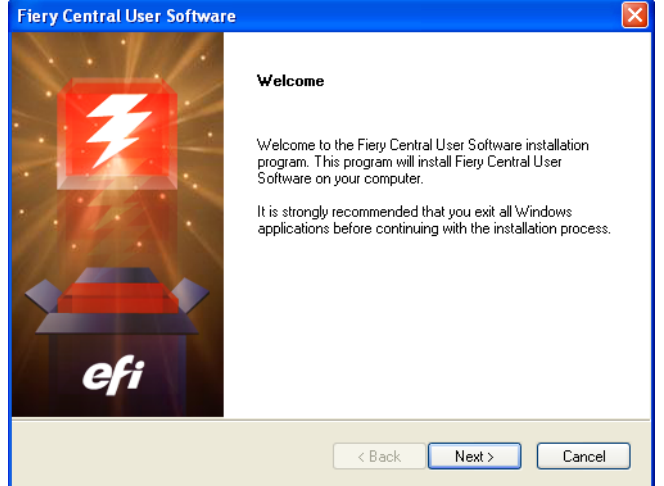

**NOTE:** If the installer welcome screen does not appear automatically, use Windows Explorer to display the contents of the DVD, and double-click MasterInstallat.exe to launch the installer.

- **4 Click Next.**
- **5 Read and accept the Software License Agreement, and then click Next.**

The Choose Destination Location screen appears.

**6 Click Next to install the software in the default installation folder.** 

The default installation folder is located on the largest drive on the Fiery Central Server, such as C:\Program Files\EFI. To install the software in a different folder, click Browse, navigate to the desired location, and then click Next. You can also create a new folder for the software, if desired. You can install the Fiery Central software only on the root drive letter, for example, C:\efi, D:\efi, or E:\efi.

#### **7 In the Select Components screen, leave the default choices selected and click Next.**

**NOTE:** The Fiery Printer Delete Utility is only available for installation on user computers and cannot be installed on the Fiery Central Server.

For more information about a component, select it in the list. A description appears in the area to the right of the component list.

- **8 Click Browse to navigate to a new location.**
- **9 Click Next to accept the default location for Fiery Central program icons.**

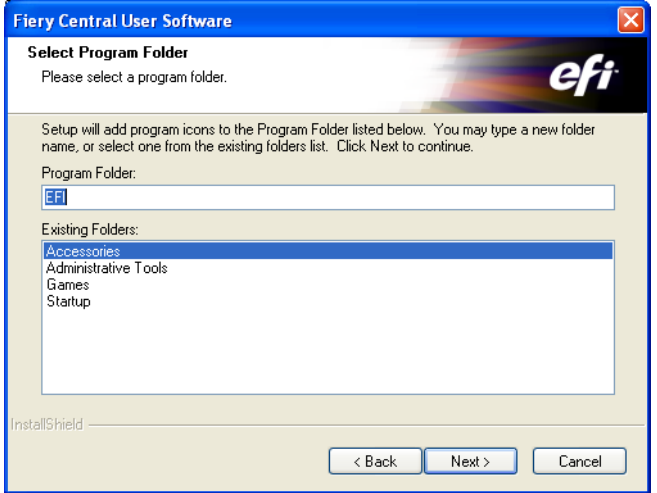

The default folder for Fiery Central program icons is EFI. To specify a different Program Folder location, enter a new folder name or select one from the list of existing folders.

### **10 Click Next to allow program shortcuts to be created in the Startup folder for the selected applications.**

**11 Click Next to confirm and continue the installation.** 

The Setup Status Screen appears as files are copied to the computer.

**NOTE:** A message may appear reminding you to install the hardware security key. For instructions on connecting the hardware security key, see [page 17](#page-16-0).

**12 When prompted, enter the Fiery Central license information in the Fiery Central License Manager screen.**

For information about Fiery Central License Manager, see [page 15.](#page-14-0)

**13 Enter the activation key code exactly as displayed on the Fiery Central License Form (included with your Fiery Central software), and then click OK.**

When you enter the correct activation key code, the installer confirms your key with the message "Fiery Central License Installed" and updates the current Fiery Central license information.

- **14 When prompted, insert the Fiery Central User DVD into the DVD drive and click OK.**
- **15 Click Yes to restart the computer.**
- **16 When the computer restarts, log on with the same administrator account (see [step 1\)](#page-12-1).**
- **17 Create the Printer Groups.**

For more information about Printer Groups, see [Printer Groups and Load-Balancing](#page-28-3).

### <span id="page-14-2"></span><span id="page-14-1"></span><span id="page-14-0"></span>**Fiery Central License Manager**

You can view the Fiery Central License using the Fiery Central License Manager. You can also edit the Fiery Central License provided you have a new dongle and activation key. The activation key is tied to the dongle.

The Fiery Central License Manager displays the terms of your Fiery Central license. If you have licensed additional Fiery Central applications or features, you can enter updated license information without running the installation program. Before you can use new features, you must update your license information in the Fiery Central License Manager. You can also update your license after the dongle is attached during Fiery Central software installation.

**NOTE:** This feature is accessed on the Fiery Central Server from the Start menu > Programs > EFI > Fiery Central > Fiery Central Manager (see ["To enter Fiery Central Server licensing](#page-15-0)  [information" on page 16\)](#page-15-0).

**NOTE:** A maximum of 10 Printer Groups may be created for each Fiery Central Server.

The Fiery Central License Manager window shows the following information:

- **System Serial Number** (at the top of the license screen) indicates the number of your hardware security key.
- **Expiration Date** (at the bottom of the license screen) indicates when license terms expire. If your license is perpetual, then PERMANENT appears as the expiration date. Under the Features heading, the features that can be activated for your Fiery Central installation are listed, including:
- **Focus** On indicates that the Focus module is enabled.
- **Balance** On indicates that the Balance module is enabled.
- **Standard printers** indicates the number of print devices that may be connected to the Fiery Central Server at any time. Standard printers are classified as any device.

• **Printers per Group** - indicates the number of print devices that may be in a Printer Group, which can include any combination of black-and-white and color printers. A maximum of 12 print devices may be in a Printer Group.

### <span id="page-15-0"></span>**TO ENTER FIERY CENTRAL SERVER LICENSING INFORMATION**

**1 Locate the Fiery Central Server License Form packaged with the Fiery Central hardware security key.** 

This form contains the hardware security key serial number and licensing information.

**2 If necessary, choose Start >All Programs > EFI > Fiery Central > Fiery Central License Manager in the Windows taskbar to display the Fiery Central License Manager.**

If you installed the Fiery Central Server software to a folder other than the default location, find the Fiery Central program folder to start the license manager.

**3 Enter the activation key code exactly as displayed on the Fiery Central License Form included in your Fiery Central software package, and click OK.**

When you enter the correct activation key, the installer confirms with the message "Fiery Central License Installed" and updates the current Fiery Central license information.

**4 Click OK to close the Fiery Central License Manager.**

# <span id="page-16-0"></span>**Installing the hardware security key**

<span id="page-16-1"></span>A hardware security key must be installed on the server computer prior to installation. The hardware security key maintains your serial number and license information. If you have more than one copy of Fiery Central Balance, each hardware security key has a separate serial number.

**TO INSTALL THE HARDWARE SECURITY KEY**

- **1 Shut down the Fiery Central Server.**
- **2 Connect the hardware security key to the Fiery Central Server USB port.**

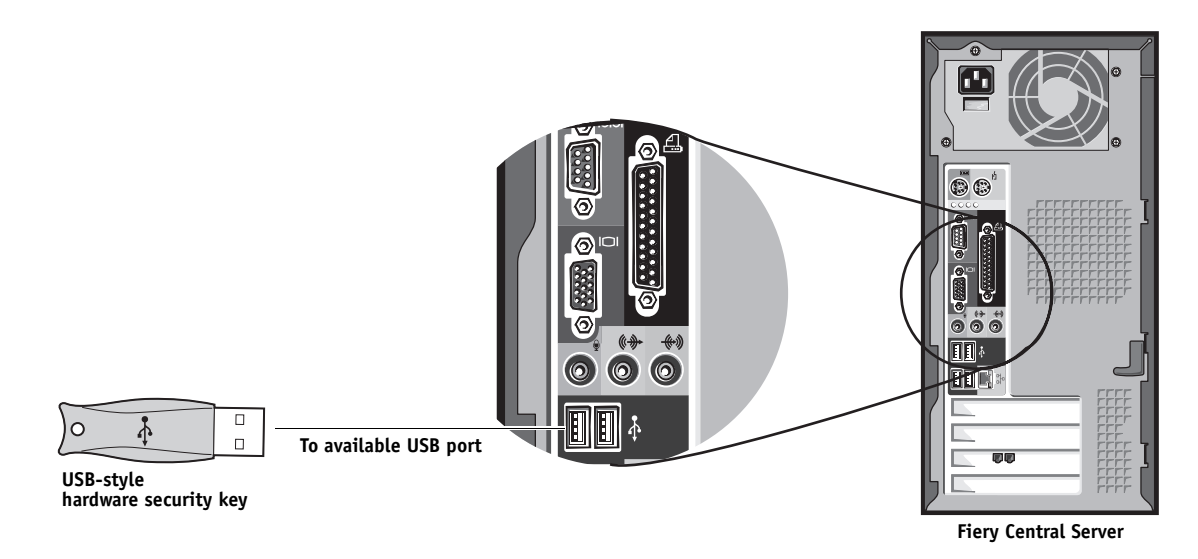

**NOTE:** USB ports are located on the bottom front panel of some computers.

**3 Turn on the Fiery Central Server.**

# <span id="page-17-2"></span><span id="page-17-0"></span>**Configuring Fiery Central**

Some options in Setup are automatically configured when you install Fiery Central and do not need to be changed.

If you have just completed installation, the Fiery Central Manager window may already be open on the screen. The Fiery Central Bar (see [page 35\)](#page-34-1) appears at the top of the screen, indicating that the Fiery Central Server is running as noted by the word, "Processing," on the left side.

The Fiery Central Manager allows you to create the Fiery Central Server Printer Groups, add new printers, and change Printer Group settings. It also allows you to configure VDP settings and DSF connection settings. Fiery Central Manager is available from the Fiery Central Bar.

**NOTE:** You must be logged on to the Fiery Central Server with an administrator account to open Fiery Central Manager.

### <span id="page-17-6"></span>**TO ACCESS FIERY CENTRAL MANAGER**

**1 Right-click the Fiery Central Bar and choose Fiery Central Manager.**

<span id="page-17-5"></span>**or**

**Choose Start > All Programs > EFI > Fiery Central > Fiery Central Manager from the Windows taskbar.**

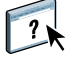

For information on Fiery Central setup options and Fiery Central Manager, see Fiery Central Manager Help. ["Printer Groups and Load-Balancing" on page 29](#page-28-3), describes Printer Groups in detail.

### <span id="page-17-1"></span>**Fiery Central Configure**

After you complete installation of the Fiery Central software and restart the server, the Fiery Central Bar appears at the top of the computer screen.

#### **TO CONFIGURE THE FIERY CENTRAL SERVER**

**1 Right-click the Fiery Central Bar, choose WebTools, and then select the Configure tab.** 

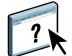

<span id="page-17-4"></span><span id="page-17-3"></span>For information about using Configure and setting default options, click the **Online Help** icon in the WebTools Configure window.

**Or in Command WorkStation, choose Device Center > General tab > General Info, and then click Configure in the lower-right corner.**

You can launch WebTools from the Fiery Central Bar at any time to update your server configuration to reflect changes in your Fiery Central printing environment.

**2 Enter your Administrator password.**

The default password is "Fiery.1".

**3 Click OK.**

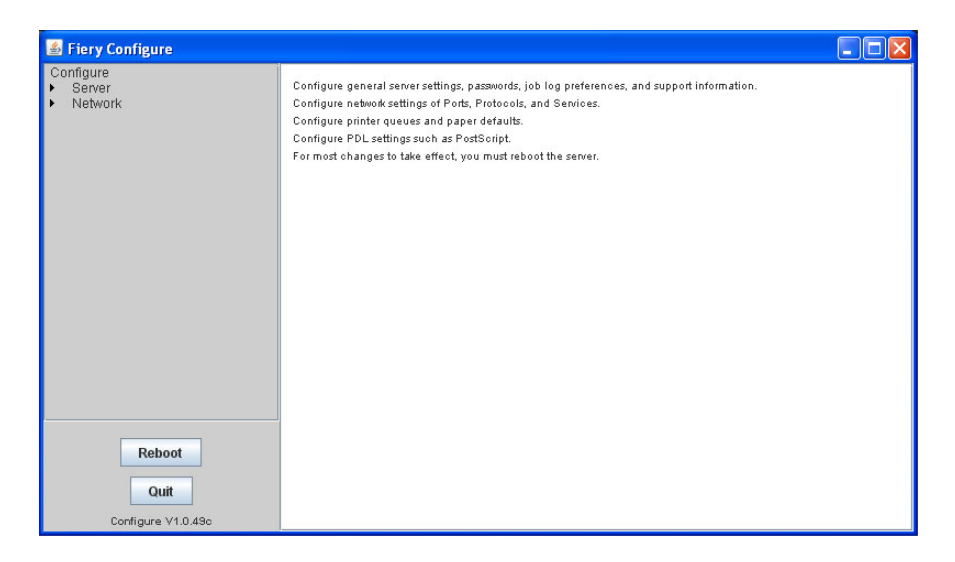

# <span id="page-19-0"></span>**Enable JDF in Configure**

JDF (Job Definition Format) technology is an XML-based open industry standard for job tickets. It simplifies the information exchange among different graphic arts applications and systems. Fiery JDF allows submission of JDF jobs to the Fiery Central Server from applications that allow creation of JDF tickets. Use Configure to specify JDF settings and to view the Fiery JDF version, the JDF Device ID, and the JMF URL.

### **TO SPECIFY JDF SETTINGS:**

- **1 From Configure, choose Server > JDF.**
- **2 Select Enable JDF to enable JDF functionality.**
- **3 Specify a default print queue action from Job Action.**
- **4 Select Override JDF job with the above settings, if you want to override the settings specified in the JDF ticket.**
- **5 Click Apply.**

 $\rightarrow$ 

<span id="page-19-1"></span>For information about JDF workflows, see Command WorkStation Help.

# <span id="page-20-4"></span><span id="page-20-0"></span>**INSTALLING FIERY CENTRAL USER SOFTWARE AND PRINTER DRIVERS**

This chapter describes the system requirements for Fiery Central client computers, and explains how to install Fiery Central software utilities on client computers.

# <span id="page-20-1"></span>**System requirements**

To install Fiery Central user software and utilities, you must have a computer equipped with a built-in or external DVD drive.

### <span id="page-20-6"></span><span id="page-20-2"></span>**Windows client requirements**

To print to the Fiery Central Server from a Windows computer, the following minimum system components are required:

- **OS:** Microsoft Windows 8, Windows 7, Windows XP or Windows Vista, 32-bit and 64-bit
- **CPU:** Pentium 4, 1GHz or faster processor
- **RAM:** 1GB or higher recommended
- **Drive Space:** 3GB of available hard-drive space for installation and operation
- **DVD drive**
- **Network:** TCP/IP, and/or AppleTalk enabled
- **Monitor/Video Memory:** 16-bit color at a minimum resolution of 1024 x 768

### <span id="page-20-5"></span><span id="page-20-3"></span>**Mac OS client requirements**

To print to the Fiery Central Server from a Mac OS computer, the following system components are required:

- **OS:** Mac OS X 10.5, 10.6, 10.7, and 10.8
- **CPU:** 1.6GHz or greater Macintosh G5, PowerPC G5 or multicore Intel processor
- **RAM:** 1GB or higher recommended
- **Drive Space:** 3GB of available hard-drive space
- **DVD drive**
- **Network:** TCP/IP, AppleTalk, and/or Bonjour enabled

**NOTE:** Mac OS X v10.6 and later printer drivers are not supported through AppleTalk.

• **Monitor/Video Memory:** 16-bit color at a minimum resolution of 1024 x 768.

## <span id="page-21-0"></span>**Installing printer drivers and Fiery Central PPD files**

Clients must have an installed printer driver and Fiery Central PPD file in order to send print jobs to Fiery Central. The PPD file describes the capabilities of the Printer Group and allows the printer driver to present the Printer Group as a single printer on the network.

Each Printer Group has a unique PPD file and can accept jobs sent to Print or Hold queues. You can also specify the Fiery Central Printer Group as the default printer.

**NOTE:** Printer drivers and PPD files for all Printer Groups are automatically installed on the Fiery Central Server. Only client computers require manual installation of driver and PPD files.

### **Windows client computers**

To send print jobs from a Windows computer to the Fiery Central Server, you must install the Fiery Central Driver. You can download and install the files using the Windows Point-and-Print feature (PNP) (see [page 24\)](#page-23-1), or from WebTools (see [page 22](#page-21-1)). If changes are made to the Printer Groups, the Fiery Central Driver that is available for download from the Fiery Central Server will be updated. You will have to download and install the updated driver.

**NOTE:** You must know the IP address or DNS name of the Fiery Central Server in order to download drivers. If you do not have this information, contact your administrator.

### **Mac OS client computers**

To send print jobs from a Mac OS computer to the Fiery Central Server, you must download and install the Fiery Central Driver and the PPD file that corresponds to each Printer Group that you want to use. You can do this by downloading the file from WebTools and setting up a printer connection to a Fiery Central Printer Group in the Print Center, or Printer Setup Utility. For information about configuring the Mac OS Printer Groups, see [page 25](#page-24-0).

### <span id="page-21-1"></span>**Downloading printer drivers using WebTools**

<span id="page-21-2"></span>WebTools allows you to download a printer driver for a specific Printer Group to your computer directly from the Fiery Central Server.

#### **TO DOWNLOAD PRINTER DRIVER FILES WITH WEBTOOLS**

**1 Start your Internet or intranet browser and type the DNS name or IP address of the Fiery Central Server.**

**2 Click the Downloads tab.**

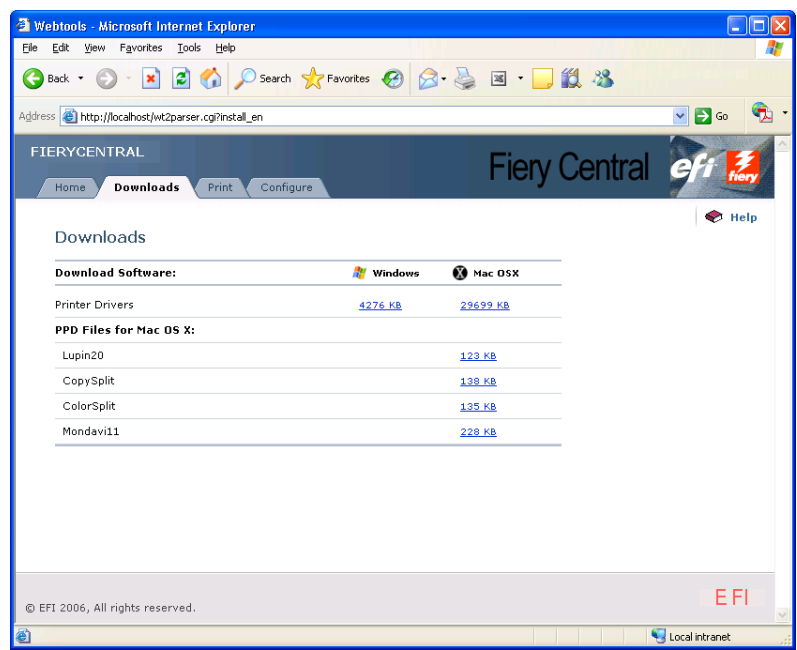

### **3 Click the link for each Printer Group that you want to install.**

**NOTE:** Print and Hold queues are not published separately for WebTools; you must install all available drivers for each Printer Group that you want to install.

#### **For Windows:**

If a dialog box prompts you to either open the file or save it to disk, choose to save it to disk.

Browse to the location where you want to save the PRNTDRVE.EXE file and click Save.

<span id="page-22-0"></span>The file is downloaded from the Fiery Central server. This compressed file is an archive that contains multiple files. Double-click the PRNTDRVE.EXE file to extract the files.

Depending on your operating system, you might be prompted to select a location to extract the files to.

### **For Mac:**

Two downloads are required to install a Fiery Central printer driver on a Mac OS user's computer:

• **Printer Driver (.dmg file)** This file is required for installing a Fiery Central printer driver on a user's Mac OS computer. This file installs the Fiery Central printer features and software. You only need to install this once.

This file is downloaded to your desktop in a compressed format. If your browser is equipped with an expander utility, such as StuffIt Expander, the file decompresses automatically.

If the file was not automatically decompressed, start the expander utility.

• **PPD files for Mac OS X (.ppd file)** These downloads display a list of PPD files to reflect the Printer Groups that have been created on the Fiery Central server. Each of these PPD files must be downloaded individually. You can right-click the link to choose a location to download the file to, and rename the PPD file appropriately.

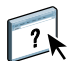

For more information, see WebTools Downloads Help.

## <span id="page-23-0"></span>**Installing Windows printer drivers using Point-and-Print**

In addition to downloading and installing printer drivers using WebTools, you can download and install the files using the Windows Point-and-Print feature (PNP).

The Fiery Central Server and Windows client computers must be configured for PNP. For more information, see [Windows XP Connection](#page-55-3).

**NOTE:** You must know the IP address or DNS name of the Fiery Central Server in order to download drivers. If you do not have this information, contact your administrator.

### <span id="page-23-2"></span><span id="page-23-1"></span>**TO INSTALL WINDOWS PRINTER DRIVERS USING PNP**

**1 Locate the Fiery Central Server on the network:**

### **Choose Start > Run and type \\ IP address of the Fiery Central Server, for example \\10.10.10.10, and click OK.**

A list of Fiery Central Printer Groups appears. Each is a Printer Group queue. Up to two queues may be published on the network per Printer Group, in this format:

<print group name>\_<print queue>

- The Print queue is for immediate printing to a Printer Group.
- The Hold queue is for placing print jobs on the server for pre-print processing, or to be printed at a later time.
- **2 Double-click the icon for each Printer Group that you want to install.**

**NOTE:** For Windows XP/Vista/7, installation completes automatically.

**Windows prompts you to confirm installation of the printer on your computer.**

## <span id="page-24-0"></span>**Configuring Mac OS printers**

Once PPD files are downloaded to the desktop, you must set up printers using the Printer Setup Utility (or Print Center).

Before you begin, download the Fiery Central Driver and PPD files for each Printer Group. For more information, see ["Downloading printer drivers using WebTools" on page 22.](#page-21-1)

### <span id="page-24-1"></span>**TO SET UP A MAC OS PRINTER**

- **1 Open the Printer Setup Utility (or Print Center).**
- **2 Click Add.**

The Printer List window appears.

- **3 Click IP Printer and select Line Printer Daemon LPD for the protocol.**
- **4 Enter the IP address of the Fiery Central Server.**

Do not use the default queue; instead, enter a queue name with this syntax:

<Printer Group name>\_print

<Printer Group name>\_hold

**5 Choose "Other" for Print Using.**

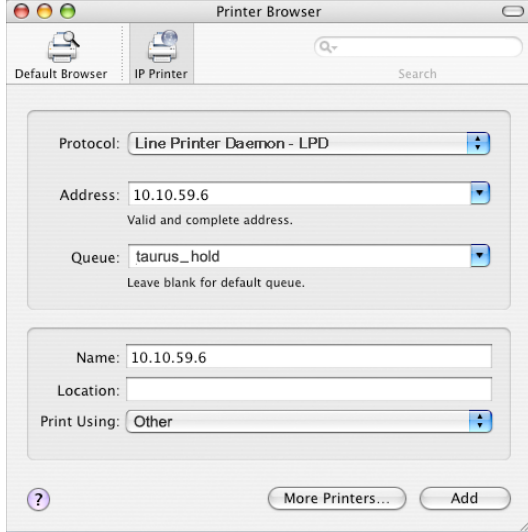

A dialog box appears, prompting you to select a PPD file for the Printer Group.

**6 Locate the correct PPD file for the Printer Group you are connecting to and click Add.**

### <span id="page-25-4"></span><span id="page-25-0"></span>**Updating Printer Groups and drivers**

<span id="page-25-3"></span>When a Printer Group is modified through Fiery Central Manager, the Fiery Central Server dynamically generates an updated driver and PPD file for the group. If you installed the printer drivers with Point and Print, the drivers are updated automatically. If driver and PPD files are not updated on client computers, users may experience unexpected print results.

The administrator should notify users when Printer Group configurations change and assist users in upgrading to new drivers and PPDs.

- For Windows clients, delete the existing printer using the Printer Delete Utility, and install a new Printer Group printer driver. For information on the Fiery Printer Delete Utility, see ["Deleting Windows printers" on page 28.](#page-27-0)
- For Mac OS clients, use WebTools to download the new PPD file for the Printer Group and update the printer with the new PPD.

# <span id="page-25-2"></span><span id="page-25-1"></span>**Installing Fiery Central utilities**

Fiery Central includes software utilities that enable users on remote client computers to print, monitor, and manage jobs sent to the Fiery Central Server.

**Fiery Hot Folders:** Install Hot Folders management software if you want to create and manage hot folders on the computer. Hot Folders can be shared over a network, so the Hot Folders software need not be installed on each user's computer to submit jobs from that computer using Hot Folders.

**Command WorkStation:** Install Command WorkStation on a computer you plan to use as an operational station for monitoring job flow and editing jobs held at the server. If your server computer meets only minimum system requirements, carries a very heavy printing load, or if jobs are routinely held at the server for imposition, tab and mixed media printing, or other operational processes, we recommend installing Command WorkStation on a separate machine from the main operational station. Fiery JobMaster and Fiery Impose are automatically installed with Command WorkStation.

**NOTE:** Fiery Impose or Fiery JobMaster activation licenses are required on remote workstations.

**Printer Delete Utility:** Install Printer Delete Utility on Windows computers or Fiery Software Uninstaller utility on Mac OS computers if you intend to remove previously installed printer drivers on the client computers. Do not use either of these utilities on the Fiery Central Server with the Balance installed.

**Documentation:** Install user documentation to include online help and PDF copies of this document with the installation. To receive online help for downloaded drivers and client utilities, you must install documentation.

### <span id="page-26-0"></span>**Installation configurations**

<span id="page-26-1"></span>Depending on your print environment and goals, install utilities on the Fiery Central Server and the client computers connecting to Fiery Central.

For information about Users and Groups user authentication, see Configure Help.

**Server:** The Fiery Central Server can run server management utilities if the print load is not so extensive that performance suffers. In high-volume print environments, we recommend running utilities from a separate operational station.

**Client:** Client computers are end-user workstations that run applications. Clients print to the Fiery Central Server using Fiery Central printer drivers and Hot Folders.

Use the following general guidelines for installing Fiery Central utilities in your print environment:

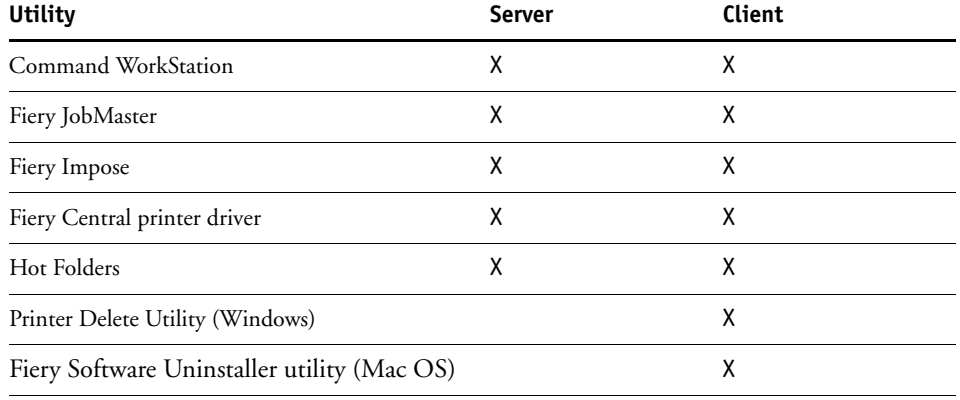

**NOTE:** If software components are installed and the server computer has adequate resources, operational functions can be completed from the server or client computers. There is no architectural requirement for a dedicated operational workstation.

#### **TO INSTALL FIERY CENTRAL UTILITIES ON WINDOWS COMPUTERS**

- **1 Follow the installation procedures on [page 13](#page-12-2) to install Fiery Central utilities.**
- **2 Complete the installation and click Yes to restart the computer.**

When the computer restarts, installation is complete.

### **TO INSTALL FIERY CENTRAL UTILITIES ON MAC OS COMPUTERS**

- **1 Insert the Fiery Central software DVD into the DVD drive of your computer.**
- **2 Browse to the OSX folder.**
- **3 Double-click the installer icon for the application that you want to install.**
- **4 Follow the on-screen instructions.**

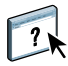

### <span id="page-27-0"></span>**Deleting Windows printers**

Use the Printer Delete Utility to delete Windows printers installed on client computers.

### **TO USE THE PRINTER DELETE UTILITY**

- **1 Click Start, choose Programs, and then choose Fiery.**
- **2 Click PrinterDeleteUtility.**

The Printer Delete Utility dialog box appears. Any Fiery Central printer drivers found on your computer are listed.

**3 To delete a printer, select the check box next to the printer name and click Delete the Selected Printers.**

**To delete all the installed printer drivers, select the Delete All Printer Drivers check box.**

- **4 Click OK to delete the selected printer driver(s).**
- **5 When you finish deleting printer drivers, click Exit and restart your computer.**

### <span id="page-27-1"></span>**Deleting Mac OS printers**

<span id="page-27-2"></span>Use the Fiery Software Uninstaller utility to delete Mac OS printers installed on client computers.

#### **TO USE THE FIERY SOFTWARE UNINSTALLER UTILITY**

- **1 Browse to the Applications folder and double-click the Fiery Software Uninstaller icon.**
- **2 Click the Printers tab if it is not selected.**
- **3 Select a printer from the Installed Printers list and do one of the following:**
	- Click **Remove Printer and Driver** to remove the printer along with its printer driver files.

If you want to remove the printer and the associated printer driver, you can select only one printer at a time.

• Click **Remove Printer** to remove only the printer from the Installed Printers list, but leave the printer driver installed.

The utility can remove only printers that are not currently in use or open on the Dock.

**NOTE:** If more than one printer uses a printer driver, removing the printer driver also removes all printers using that driver.

- **4 To confirm that you wish to delete the printer, type your password in the dialog box and click OK.**
- **5 Click the Drivers tab to view the installed printer drivers.**
- **6 Close the Fiery Software Uninstaller dialog box.**

# <span id="page-28-3"></span><span id="page-28-0"></span>**PRINTER GROUPS AND LOAD-BALANCING**

<span id="page-28-5"></span>This chapter describes how you can use the features of the Balance to maximize the printed output while minimizing printing times and costs.

## <span id="page-28-4"></span><span id="page-28-1"></span>**Balance Printer Groups workflow**

Balance comes with support for three print engines. You can add support for more print engines at any time by purchasing additional licenses, available from your sales representative. Users on client computers send print jobs to the Fiery Central Server, which in turn uses loadbalancing criteria to route the jobs to suitable print devices within Printer Groups.

In addition to enabling the load-balancing capabilities of the Balance, Printer Groups help to centralize your printing environment. Instead of having to oversee the job flow through multiple print servers, the operator can monitor and manage all print devices in a Printer Group from a single Fiery Central Server.

# <span id="page-28-2"></span>**Before creating a Printer Group**

The process of clustering multiple print devices together in a Printer Group lies at the center of the Balance workflow.

- A Printer Group can contain from 1 to 12 print devices.
- A Printer Group can include any combination of black-and-white and color print devices.
- A given print device can belong to more than one Printer Group.

<span id="page-28-6"></span>When you send a print job to a Printer Group, the Fiery Central Server routes the job to one or more devices in the group, depending on the composition of the group, the print options specified for the job, and the current load on each print device.

The following diagram illustrates the step-by-step selection process that the Fiery Central Server uses to determine which print devices in a group should receive a job. Consider the selection process as you plan your Printer Groups and which printers each should contain. Printer Groups should be designed to handle efficiently jobs that typically make up a substantial portion of your print load.

**NOTE:** When determining the fastest available print device in a Printer Group, Balance only recognizes the print load attributable to jobs sent to the device through the Fiery Central Server. If the device is busy processing jobs sent to it directly or performing a copier function, the Fiery Central Server may still consider the device idle and route jobs to it accordingly.

#### **Load-balance process for jobs that are not Color Split**

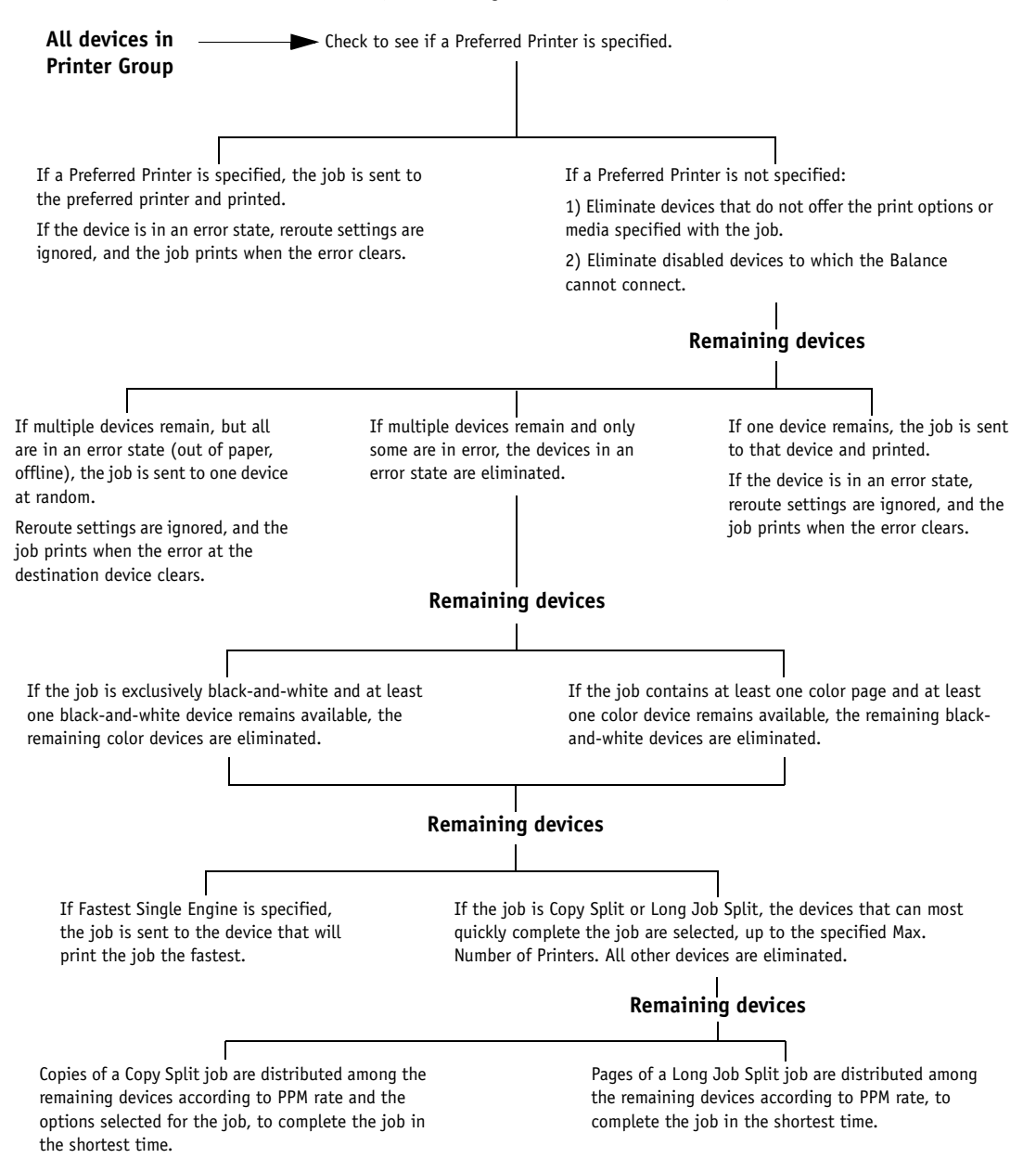

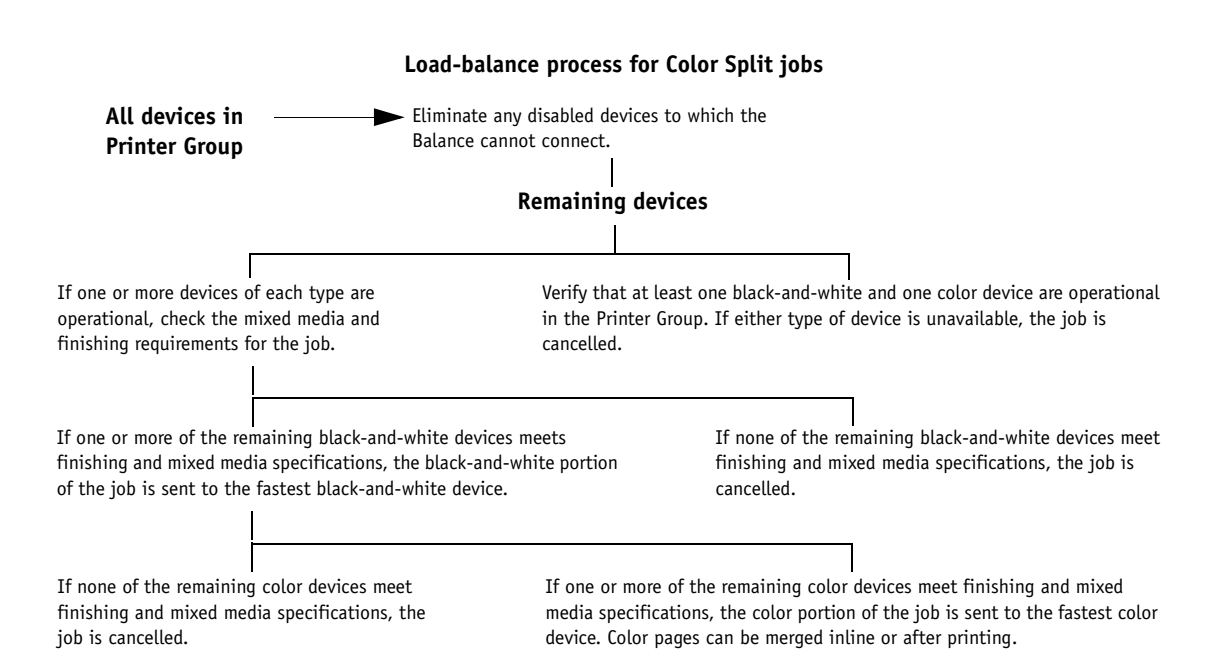

## <span id="page-30-2"></span><span id="page-30-1"></span><span id="page-30-0"></span>**Load-balance Printer Group considerations**

The administrator can create a variety of Printer Group combinations for different load-balancing workflows. The following are some examples of Printer Group scenarios.

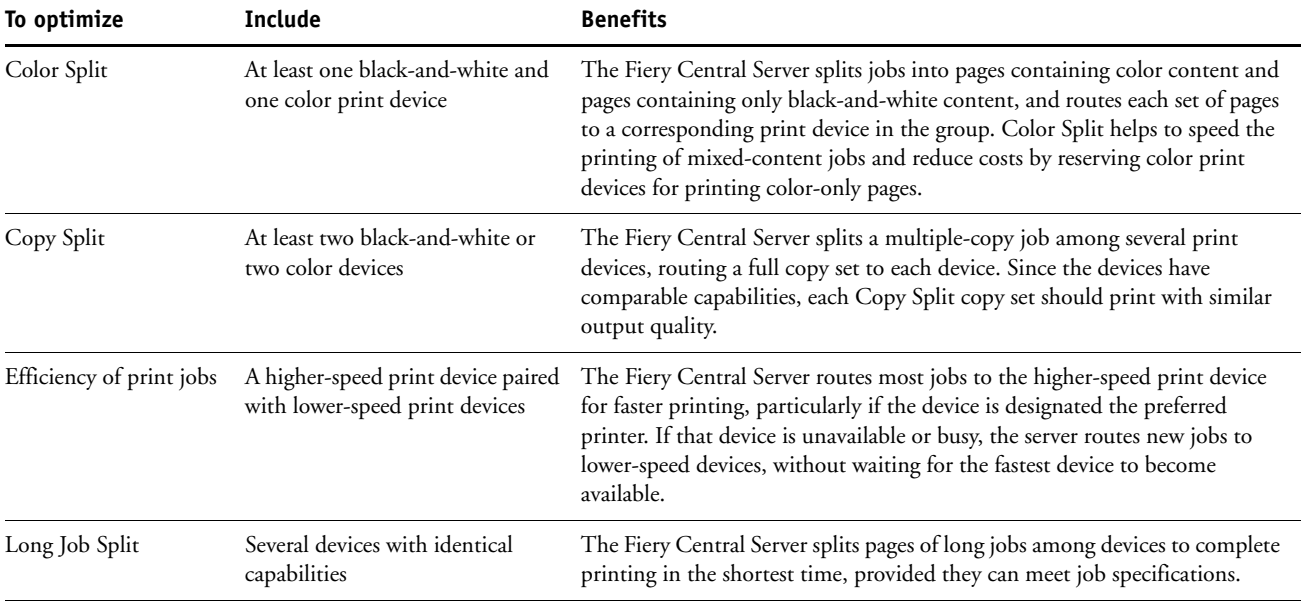

### <span id="page-31-3"></span><span id="page-31-0"></span>**Mixed media requirements**

Mixed media is a general term used to describe printing and finishing processes such as page ranges printed on alternate media, blank media insertion, tab printing, and chapter finishing. Fiery Central provides access to mixed media printing features in supported devices with the following restriction:

<span id="page-31-4"></span>• Mixed media jobs cannot be long job split.

### <span id="page-31-2"></span><span id="page-31-1"></span>**One-way server communication**

Bi-directional communication is not supported for certain devices. One-way server communication limits features that require feedback from the print engine:

• The Reroute on Error print option is not supported.

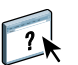

<span id="page-31-5"></span>For more information about Reroute on Error, see Fiery Central Manager Help.

- The printer cannot report errors and does not support job status inquiries, reporting print status as "successful" after the estimated print time has elapsed. Fiery Central computes print time at the published PPM rate.
- Jobs sent to the printer cannot be cancelled from Command WorkStation. Jobs print until completion unless cancelled from the printer console.
- Auto Discovery is not supported.
- Automated installed option fetch is not supported.

## <span id="page-32-0"></span>**Creating Printer Groups**

<span id="page-32-2"></span>A Printer Group consists of one or more print devices. Although the printers in a group may have different capabilities, the group behaves as a single printer on the network, accessible to all computers on the network. Jobs sent through the Fiery Central Server to the Printer Group are load-balanced among the printers in the group.

Before you begin, verify the following for each print device that you plan to add to a group:

- IP address or DNS server name
- All accessories and installable options available for the device
- Print queues are published for all Fiery printers
- HDD/PS options are installed for Fiery printers with optional hard disk drives

Before creating a Printer Group, we recommend printing Configuration pages for Fiery family servers in Command WorkStation to list each device's capabilities.

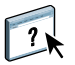

For instructions on how to configure and manage Printer Groups, see Fiery Central Manager Help.

# <span id="page-32-1"></span>**Printing to the Fiery Central Printer Group**

When the administrator sets up a Printer Group, the Fiery Central Server generates a group PPD file that gathers information from the PPD files of individual print devices in the group. Just as the Printer Group acts as a single printer, the group PPD acts as the description file for that printer.

Whenever the administrator adds a print device or removes a print device from a group, the Fiery Central Server dynamically generates a new driver and PPD file based on the new group configuration.

# <span id="page-33-1"></span><span id="page-33-0"></span>**SERVER OPERATION**

This chapter describes tools available to the administrator and print operators to manage the Fiery Central Server, monitor job flow status, and edit jobs held at the server. These tools include the following:

**Fiery Central Bar** provides a direct administrative interface to the Fiery Central Server. You can use the Fiery Central Bar to start and stop the server, configure the Server Setup (see [page 18](#page-17-2)), and monitor job status.

**Command WorkStation** is a comprehensive print workflow management application designed for monitoring jobs and print queues. If your print workflow frequently requires operator intervention, Command WorkStation will likely be your primary management tool for the Fiery Central Server.

**Paper Catalog** provides a uniform inventory of media for use by Fiery Central Printer Groups. Printer groups using the system Paper Catalog allow you to specify the exact media from your inventory that you want for a job.

**WebTools** are client installation and server monitoring utilities accessible over a local network or intranet from a variety of computing platforms.

**Fiery Impose** is a print imposition tool.

**Fiery JobMaster** is a print editing tool used for mixed media and tab printing.

# <span id="page-34-0"></span>**Using the Fiery Central Bar**

<span id="page-34-2"></span><span id="page-34-1"></span>The Fiery Central Bar provides access to all administrative server functions. The Fiery Central Bar appears at the top of the screen when Fiery Central is running, and shows the status of jobs currently processing and printing on the Fiery Central Server.

The Fiery Central Bar also provides convenient access to some of the same operational functions available in Command WorkStation (see [page 39](#page-38-0)). If the Fiery Central Server is accepting jobs directly from clients without help from an operator, you can use the Fiery Central Bar to view job status information and perform simple server management tasks, such as canceling active jobs and launching helper utilities.

The following illustration identifies the components of the Fiery Central Bar:

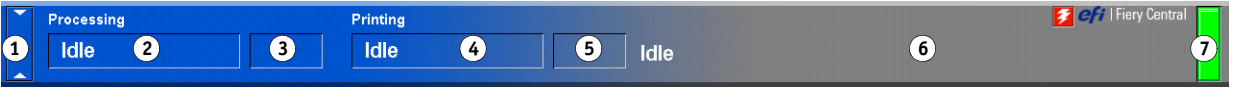

- **1 Click to expand or collapse the Fiery Central Bar**
- **2 Name of job currently balanced**
- **3 Amount balanced**
- **4 Name of job currently RIPping/printing**
- **5 Amount printed**
- **6 Errors and other server information**
- **7 Activity light**

To toggle between compact and expanded views of the Fiery Central Bar, click the button at the far left of the bar.

You can perform the following tasks from the Fiery Central Bar.

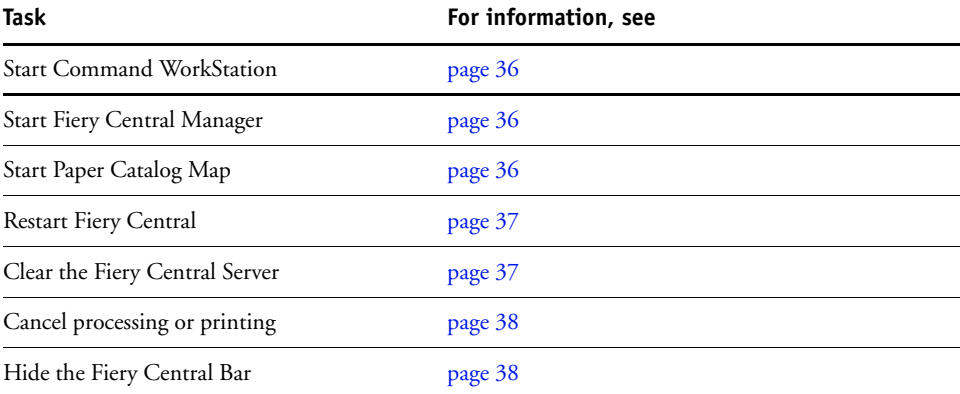

### <span id="page-35-0"></span>**Starting Command WorkStation**

To monitor individual queues or jobs, use the Fiery Central Bar to start Command WorkStation.

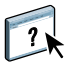

For more information about using Command WorkStation, see Command WorkStation Help.

#### **TO START COMMAND WORKSTATION FROM THE FIERY CENTRAL BAR**

**• Right-click the Fiery Central Bar and select Command WorkStation.**

Command WorkStation prompts you to connect to a server.

### <span id="page-35-1"></span>**Starting Fiery Central Manager**

Use Fiery Central Manager from Fiery Central Bar at any time to update your server configuration to reflect changes in your Fiery Central printing environment. Printer Groups allow you to add new devices and installable options, and to change Printer Group settings. VDP settings and DSF connection settings can also be configured.

### **TO START FIERY CENTRAL MANAGER FROM THE FIERY CENTRAL BAR**

**• Right-click the Fiery Central Bar and select Fiery Central Manager.**

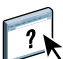

For information about how to use Fiery Central Manager, see Fiery Central Manager Help

## <span id="page-35-2"></span>**Starting Paper Catalog Map**

The Fiery Central Paper Catalog provides a uniform inventory of media, allowing users to specify the exact media they want for a job. When Fiery Central Paper Catalog media is mapped to corresponding Paper Catalog media on the Fiery print controller, jobs printed with Paper Catalog media print directly to printers stocked with that media.

**NOTE:** You must set up the printer's Paper Catalog and associate printer trays with Paper Catalog media prior to printing for correct operation. Printers are assumed to have Paper Catalog media stocked at all times.

### **TO START PAPER CATALOG MAP FROM THE FIERY CENTRAL BAR**

**• Right-click the Fiery Central Bar and select Paper Catalog Map.**

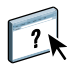

For information about how to use Paper Catalog Map, see Fiery Central Manager Help and Command WorkStation Help.

## <span id="page-36-0"></span>**Stopping and restarting the Fiery Central Server**

To restart the Fiery Central Server for any reason, right-click the Fiery Central Bar and select Restart Fiery Central, or select Shut Down from the Windows taskbar. To stop the Fiery Central Server use the following procedure.

### **STOPPING THE FIERY CENTRAL SERVER**

**1 Make sure that the Processing and Printing areas on the Fiery Central Bar are in Idle mode.** 

If a job has just finished balancing or printing, wait at least five seconds after the Processing and Printing areas (viewed through Command WorkStation) become idle.

- **2 From the Windows taskbar, click Start, and select Shut Down.**
- **3 Select Shut Down to turn the computer off, and click OK.**

When a message informs you that it is safe to shut down, turn off the Fiery Central Server.

### **RESTARTING THE FIERY CENTRAL SERVER**

- **1 To restart Fiery Central, choose Start > Shut Down from the Windows taskbar.**
- **2 Select Restart, and click OK.**
- **3 Log in using the system administrator user name and password used to install Fiery Central.**

### **RESTARTING THE FIERY CENTRAL SERVER SOFTWARE**

**• Choose Restart Fiery Central from the Fiery Central Bar.**

### <span id="page-36-1"></span>**Clearing the Fiery Central Server**

Remove all jobs and job-related data from the Fiery Central Server at one time by clearing the Fiery Central Server.

The Clear Server command deletes the following:

- All jobs in Fiery Central Print and Hold queues
- All jobs archived on the Fiery Central Server hard disk
- The index of archived jobs
- The contents of the job log

 $\overline{\mathbf{?}}$ 

You can also perform Clear Server from the Command WorkStation Server menu. From Command WorkStation you can specify the options to clear, for example, Held Jobs, Active Jobs, and the Job Log. For more information, see Command WorkStation help.

### **CLEARING THE FIERY CENTRAL SERVER**

- **1 Right-click the Fiery Central Bar and select Clear Server.**
- **2 Click OK to confirm that you want to continue to clear the Fiery Central Server.**

**NOTE:** Be sure to clear the Fiery Central Server after clearing a Fiery server associated with a particular device in a Fiery Central Printer Group, if jobs destined for the group are currently spooling or processing on the Fiery Central Server. If the Fiery Central Server is not cleared, jobs may hang in the queue and fail to print.

### <span id="page-37-0"></span>**Canceling processing or printing jobs**

You can use the Fiery Central Bar to cancel jobs that are currently processing or printing on the Fiery Central Server.

The name of the job being processed appears in the Processing field on the Fiery Central Bar. Right-click the Fiery Central Bar and select Cancel Processing to cancel the print job that is currently processing. Processing jobs are currently load-balancing in the server's Print queue. Right-click the Fiery Central Bar and select Cancel Processing.

The name of the job currently printing appears in the Printing field on the Fiery Central Bar. Right-click the Fiery Central Bar and select Cancel Print to cancel the print job. Printing jobs are leaving the server's Print queue and are being sent to destination printers.

**NOTE:** If a job reaches a destination printer before the command is issued, the job prints anyway.

## <span id="page-37-2"></span><span id="page-37-1"></span>**Hiding and Showing the Fiery Central Bar**

The Fiery Central Bar takes up a small amount of space at the top of the screen, and alerts you to server status and printing problems. The Fiery Central Bar doubles as a print monitor and configuration tool. You can also use Fiery Central Bar to perform basic server management functions.

Hide the Fiery Central Bar if you do not want to display it on the server machine desktop.

### **TO HIDE THE FIERY CENTRAL BAR**

**• Right-click the Fiery Central Bar and choose Hide Fiery Central Bar.**

**TO SHOW THE FIERY CENTRAL BAR**

**• Right-click the EFI icon in the system tray and choose Show Fiery Central Bar.**

# <span id="page-38-0"></span>**Using Command WorkStation**

You may already use Command WorkStation to manage print workflow on your Fiery print devices.

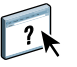

For information about installing Command WorkStation on satellite workstations, see [page 26](#page-25-2). For information about using Command WorkStation to perform more complex management tasks, such as managing individual print jobs in the queue or monitoring the Fiery Central Server from a remote computer, see Command WorkStation Help.

### **TO START COMMAND WORKSTATION**

**• To start Command WorkStation, do one of the following:**

**Right click the Fiery Central Bar and choose Command WorkStation.**

**or**

**Choose Command WorkStation from the Start > Programs > Fiery menu in the Windows taskbar.** 

**If you have created a separate shortcut to the Command WorkStation application, double-click the Command WorkStation icon.**

**If you chose during installation to start Command WorkStation automatically on server startup, Command WorkStation may already be running on the server computer.**

If you already use Command WorkStation to connect to print devices, the Login dialog box appears, prompting you to choose an existing connection or add a new one.

If you are running Command WorkStation for the first time, the Connect to Server dialog box appears, prompting you to establish a server connection.

### <span id="page-39-0"></span>**Connecting to the Fiery Central Server**

<span id="page-39-1"></span>You can maintain multiple, simultaneous printer connections in Command WorkStation to monitor different print queues. Upon starting Command WorkStation, you are prompted to specify one or more connections, or add a new connection.

### **TO CONNECT TO THE FIERY CENTRAL SERVER**

**1 If you have existing Command WorkStation connections and the Login window is displayed, enter your Administrator or Operator password, and click Connect.**

The Connect to Server dialog box appears. If you are running Command WorkStation for the first time, this dialog box appears automatically.

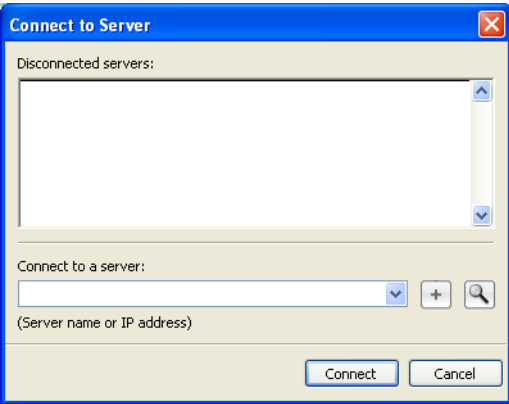

If you click the magnifying glass (search button), you can search for available connections based on your search criteria. If you know the hostname or IP address of the Fiery Central Server, you can enter it in the Connect to a server field and click the plus sign (add button).

### **2 If you search manually for the Fiery Central Server, select it from the results list and click Add.**

You can also search for the Fiery Central Server's specific DNS name or IP address, or click the Search icon (magnifying glass) to open the Search window where you can search specific IP ranges or subnets for the Fiery Central Server.

When you add the new connection, the Login window appears.

### **3 Double-click the Fiery Central Server connection.**

If the server is password protected, you are prompted to enter your Administrator or Operator password.

The default Administrator password is "Fiery.1".

Command WorkStation connects to the Fiery Central Server. The server name appears in the Server List, and jobs in Fiery Central Server queues appear in the Held or Printed lists.

## <span id="page-40-1"></span><span id="page-40-0"></span>**Using Paper Catalog**

The system Paper Catalog provides a uniform inventory of media for use by Fiery Central. Printer Groups using the system Paper Catalog (see [page 29\)](#page-28-4) allow you to specify the exact media from your inventory that you want for a job.

Catalog media does not automatically map and print to devices stocked with the specified media. You must map the Fiery Central Server to the device with Paper Catalog Map.

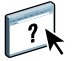

**NOTE:** To operate correctly, the system Paper Catalog must be set up prior to printing using the Paper Catalog Map. Access Paper Catalog Map from within Fiery Central Manager or from Paper Catalog Map when you right-click the Fiery Central Bar. For information about how to use the Paper Catalog Map, see Fiery Central Manager Help.

Jobs printed with catalog media print directly to devices stocked with that media, or hold until the media is supplied to the most appropriate device.

### **TO ACCESS PAPER CATALOG FROM COMMAND WORKSTATION**

**• To open Paper Catalog from Command WorkStation, select Paper Catalog from the Server menu.**

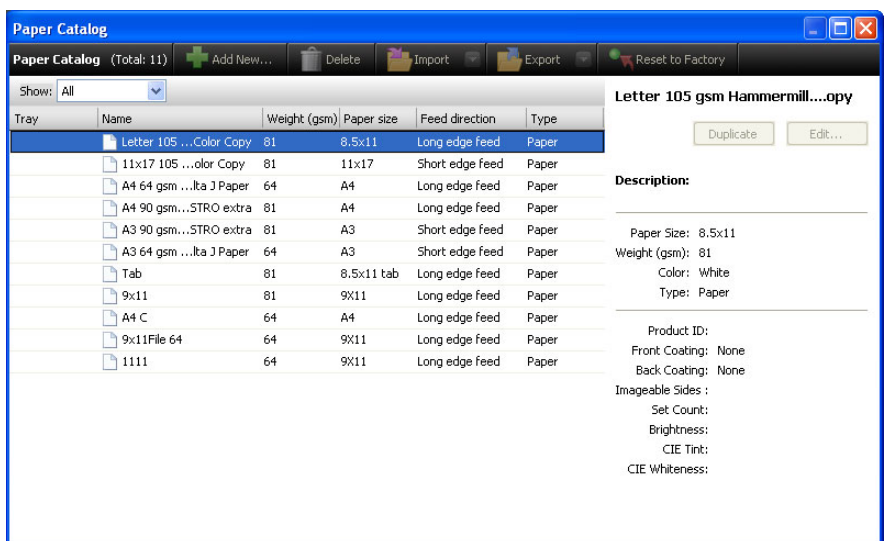

# $\overline{\mathbf{?}}$

For information about using Paper Catalog, open Paper Catalog Help from the Paper Catalog Help menu or press the F1 key on your keyboard. Only administrators can configure and edit Paper Catalog entries and settings. To configure Paper Catalog for Fiery Central, see Fiery Central Manager Help or Command WorkStation Help.

## <span id="page-41-0"></span>**Using WebTools**

WebTools are client installation and server monitoring utilities accessible over a local network or intranet from a variety of computing platforms. Operators and client users can access the WebTools home page for the Fiery Central Server using an Internet browser to monitor job status, connect to WebTools, and download Printer Group drivers for printing to the Fiery Central Server.

- **Home** provides current information about the jobs processing and printing on the Fiery Central Server.
- **Downloads** allows remote users to download installers (for drivers, PPDs, and other software) directly from the Fiery Central Server.
- **Print** allows remote users to print jobs on the Fiery Central Server over the Internet or intranet.
- **Configure** allows the Fiery Central Administrator to view and modify Setup options remotely from a Windows computer.

### <span id="page-41-1"></span>**Setting up WebTools**

<span id="page-41-3"></span>WebTools are resident on the Fiery Central Server hard disk and do not require special installation. However, WebTools do require initial setup by the administrator.

The administrator must also prepare each user's computer to communicate with the Fiery Central Server over the Internet or intranet.

### **TO SET UP CLIENT COMPUTERS TO USE WEBTOOLS**

- **1 Enable TCP/IP networking.**
- **2 Make sure the workstation has a valid, unique IP address.**
- **3 Make sure a supported Internet browser is installed on the computer.**
- **4 Make sure Java is enabled in your Internet browser.**

<span id="page-41-4"></span><span id="page-41-2"></span>**NOTE:** If the client computer is running Windows XP with Service Pack 2 (SP2) installed, Pop-up Blocker is turned on by default. With this function turned on, a warning message appears when you access WebTools, and your access to WebTools is denied. To gain access, do one of the following:

- Change the Pop-up Blocker setting by clicking the warning message and choosing from one of the selections that appears.
- Turn off Pop-up Blocker in Internet Explorer from the Tools menu or Internet Options.

For more information, see Internet Explorer Help, or your Windows documentation.

### <span id="page-42-0"></span>**Accessing the WebTools home page**

Use your Internet browser to access WebTools.

- **1 Start your Internet browser.**
- **2 Type the IP address or DNS name of the Fiery Central Server.**

<span id="page-42-8"></span>The Fiery Central Server home page appears.

**3 Click the tab for the WebTool that you want to use.**

The following sections describe how to use the WebTools.

### <span id="page-42-7"></span><span id="page-42-1"></span>**Home**

Home lets you view jobs that are currently processing and printing on the Fiery Central Server. Printing and processing information is updated every 30 seconds.

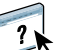

For complete instructions on how to use Home, see WebTools Home Help.

### <span id="page-42-2"></span>**Downloads**

Downloads allows you to download installers (for drivers, PPDs, and other Fiery Central Server software) directly from the Fiery Central Server.

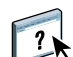

For complete instructions on how to use Downloads, see WebTools Downloads Help.

### <span id="page-42-3"></span>**Print**

Print allows you to send files directly to the Fiery Central Server without using the application in which the files were created.

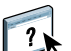

For complete instructions on how to use Print, see WebTools Print Help.

## <span id="page-42-6"></span><span id="page-42-4"></span>**Configure**

<span id="page-42-5"></span>Configure allows the Fiery Central Server Administrator to view and modify Setup options remotely from a Windows computer.

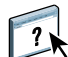

For complete instructions on how to use Configure, see Configure Help.

# <span id="page-43-0"></span>**Print editing workflow**

<span id="page-43-2"></span>Print operators using Impose and JobMaster in conjunction with Command WorkStation for print editing, imposition, mixed media setup, and tab printing should consider the following workflow steps. Due to the different functionality provided by each application, the workflow order should be followed when more than one of these applications is used in editing a single job.

**TO EDIT A PRINT DOCUMENT USING IMPOSE AND JOBMASTER**

- **1 Send the job to the Fiery Central Hold queue.**
- **2 Access the queue using Command WorkStation.**
- **3 Change job properties in Command WorkStation.**
- **4 Decide if you want to impose your job. If so, open the job in Impose from within Command WorkStation.**

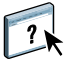

For more information about Impose, see Command WorkStation Help.

- **5 Decide if you need to perform the following tasks, and open the job in JobMaster from within Command WorkStation:**
	- View or repaginate your job
	- Specify inserts
	- Add and define tabs
	- Add or delete pages

**NOTE:** JobMaster options are Printer Group dependent. For example, if the Printer Group does not support tabs, tab options do not appear.

**6 Print the job.**

## <span id="page-43-3"></span><span id="page-43-1"></span>**Starting and shutting down the Fiery Central Server**

You can run the Fiery Central Server continuously. If you must exit the Fiery Central Server, restart, or shut down the server for any reason, use the procedures in this section. Do not use the power switch to turn off the Fiery Central Server.

When the Processing or Printing areas are active, the Fiery Central Server is receiving, balancing, or printing a job. When the Fiery Central Server is shutting down, jobs that have not completed printing will continue to print. After the Fiery Central Server has restarted, jobs are not listed in the Print queue, but are listed in the Held list. To print held jobs after the server is restarted, select the held jobs in the Active Jobs area of Command WorkStation and choose **Actions>Print**.

**TO START THE FIERY CENTRAL SERVER**

- <span id="page-44-4"></span>**1 Make sure that Fiery print controllers connected to the Fiery Central Server are turned on and connected to the network.**
- **2 Turn on the Fiery Central Server power switch.**
- **3 Log on using the system's administrator user name and password used to install the Fiery Central software.**

The Fiery Central server starts automatically when you log in to the operating system.

### <span id="page-44-3"></span>**TO SHUT DOWN THE FIERY CENTRAL SERVER**

**1 Make sure that the Processing and Printing areas in Command WorkStation are in Idle mode.** 

If a job has just finished balancing or printing, wait at least five seconds after the Processing and Printing areas (viewed through Command WorkStation) become idle, and then proceed to [step 2](#page-44-0).

- **2 From the Windows taskbar, choose Start > Shut Down.**
- **3 Select Shut Down to turn off the server computer, and click OK.**

### <span id="page-44-0"></span>**TO RESTART THE FIERY CENTRAL SERVER**

**1 Make sure that the Processing and Printing areas in Command WorkStation are in Idle mode.** 

<span id="page-44-2"></span>If a job has just finished balancing or printing, wait at least five seconds after the Processing and Printing areas (viewed through Command WorkStation) become idle, and then proceed to [step 2](#page-44-1).

- <span id="page-44-1"></span>**2 Choose Start > Shut Down from the Windows taskbar.**
- **3 Select Restart and click OK.**
- **4 Log on using the system administrator user name and password used to install the Fiery Central.**

The Fiery Central server starts automatically when you log in to the operating system.

### **RESTARTING THE FIERY CENTRAL SERVER SOFTWARE**

**• Choose Restart Fiery Central from the Fiery Central Bar.**

# <span id="page-45-0"></span>**Updating system software**

<span id="page-45-1"></span>The System Updates feature allows customers to accept installation of certain software updates from a secure site on the Internet. Depending on how it is configured, System Updates operates manually or automatically.

You can access and configure System Updates from the Start menu of Fiery Central.

### **TO CONFIGURE SYSTEM UPDATES FROM THE FIERY CENTRAL START MENU**

**1 Click Start > All Programs > Fiery > System Updates.**

The System Updates Preferences dialog box appears. Choose a method for updating the system software and utility software:

- **Automatically download and install updates** Allows updates to automatically download and install on Fiery Central. Your intervention is not required unless a particular update requires the Fiery Central to reboot.
- **Download updates and send notification** Automatically downloads the update to Fiery Central. You must install the update on Fiery Central.
- **Send notification when updates are available** Fiery Central displays a message when new updates are available. You must retrieve and install the updates.
- **2 If you use a proxy server to connect through a firewall to the Update server, click Proxy Settings, select Use Proxy and enter the appropriate information in the following fields:** 
	- **Proxy Address** proxy server IP address
	- **Proxy Port** port used by the proxy server
	- **Proxy User** user name for accessing the proxy server
	- **Proxy Password** password for accessing the proxy server
- **3 Click OK.**

**TO CHECK FOR AND INSTALL SYSTEM UPDATES MANUALLY FROM THE FIERY CENTRAL START MENU**

### **1 Click Start > All Programs > Fiery > System Updates.**

The System Updates Preferences dialog box appears.

- **2 Click Check Now.**
	- To view a description of an update in the System Updates window, click to select the update in the list.
	- To see the updates that have already been installed, click the History tab.
	- If you do not want to install new updates immediately, you can click Exit to close the window. To open the window again, click the System Updates icon in the Taskbar and choose Check System Updates.

# <span id="page-46-3"></span><span id="page-46-0"></span>**TROUBLESHOOTING**

This chapter provides troubleshooting guidelines for problems that might arise when managing the Fiery Central Server.

# <span id="page-46-1"></span>**Before calling for service**

<span id="page-46-4"></span>Check the guidelines in this section before you call for service or support. If you cannot resolve the problem using the guidelines below, make a note of the error condition and contact your authorized service/support center.

## <span id="page-46-2"></span>**Pre-call checklist**

Before contacting EFI for service or support, please collect the following information:

• Fiery Central version number

In Command WorkStation > Device Center > General > General Info, the Fiery Central version number is listed as "System." You can also find the version number in your Fiery Central package.

• Fiery Central license serial number

Choose Start>Programs >EFI>Fiery Central > Fiery Central License Manager to verify your license number (see ["Fiery Central License Manager" on page 15\)](#page-14-1), or check your hardware security key.

• Printer Group information, if there is a load-balancing or printing problem

View Printer Group information from Fiery Central Manager.

• Print settings and file application information for a job if it failed to print

Double-click a job in Command WorkStation to see print settings associated with the job.

• Print Error Message

If a job fails to print and is shown in the Printed list, double-click the job to view the error message. Next, click View Properties and select Print Summary from the Summary tab for a printout of the job ticket options.

### <span id="page-47-4"></span><span id="page-47-0"></span>**Maintenance**

In addition to routine service and maintenance of printers, and replenishment of consumables, there are a few things you can do to improve the overall performance of your system:

• Make the best use of network connections by publishing only queues that are used.

Fiery Central constantly monitors all published queues, even if they are inactive. Review published queues and eliminate those that are infrequently used (they are easy to re-establish when needed).

- Delete unused Printer Groups to speed performance.
- Hold recurring or less urgent print jobs and print them at times when network traffic or printing requirements are light.

When traffic is low, an administrator or operator can select jobs in the Hold queue and print.

• Clear inactive jobs from queues.

Periodically review the contents of the Hold queue, and jobs retained in the Printed queue. Consider printing or offloading inactive jobs to preserve disk space.

- Use job management tools to move or remove queued jobs. When you free up disk space by removing inactive jobs, new jobs are spooled and printed more quickly.
- Disable unused queues.

<span id="page-47-3"></span>You can also disable the Printed list or adjust the number of jobs in the list using Configure. You can also disable the Hold queue or Print queue for Printer Groups.

### <span id="page-47-1"></span>**Clear the server**

As a last resort, an administrator can clear the server if a job persists in the system and prevents printing despite attempts to cancel or delete it. If possible, notify users that you will clear their jobs from the server so they can back them up and resend them when the server is back in operation.

### <span id="page-47-2"></span>**Error messages**

Your problem may originate with the destination printer and not at the Fiery Central Server. If the problem occurs at the destination printer, the Fiery Central Bar and Command WorkStation both display error messages generated by printers in each Printer Group.

For more information about printer error messages, see the documentation for the destination printer sending the error message.

# <span id="page-48-0"></span>**Troubleshooting**

If you see any startup error messages or if the Fiery Central Server does not reach Idle status, contact your authorized service/support center.

# <span id="page-48-2"></span><span id="page-48-1"></span>**Setup troubleshooting**

The following section explains some of the error and alert messages you may see from Fiery Central Manager.

## <span id="page-48-3"></span>**Fiery Central Manager messages**

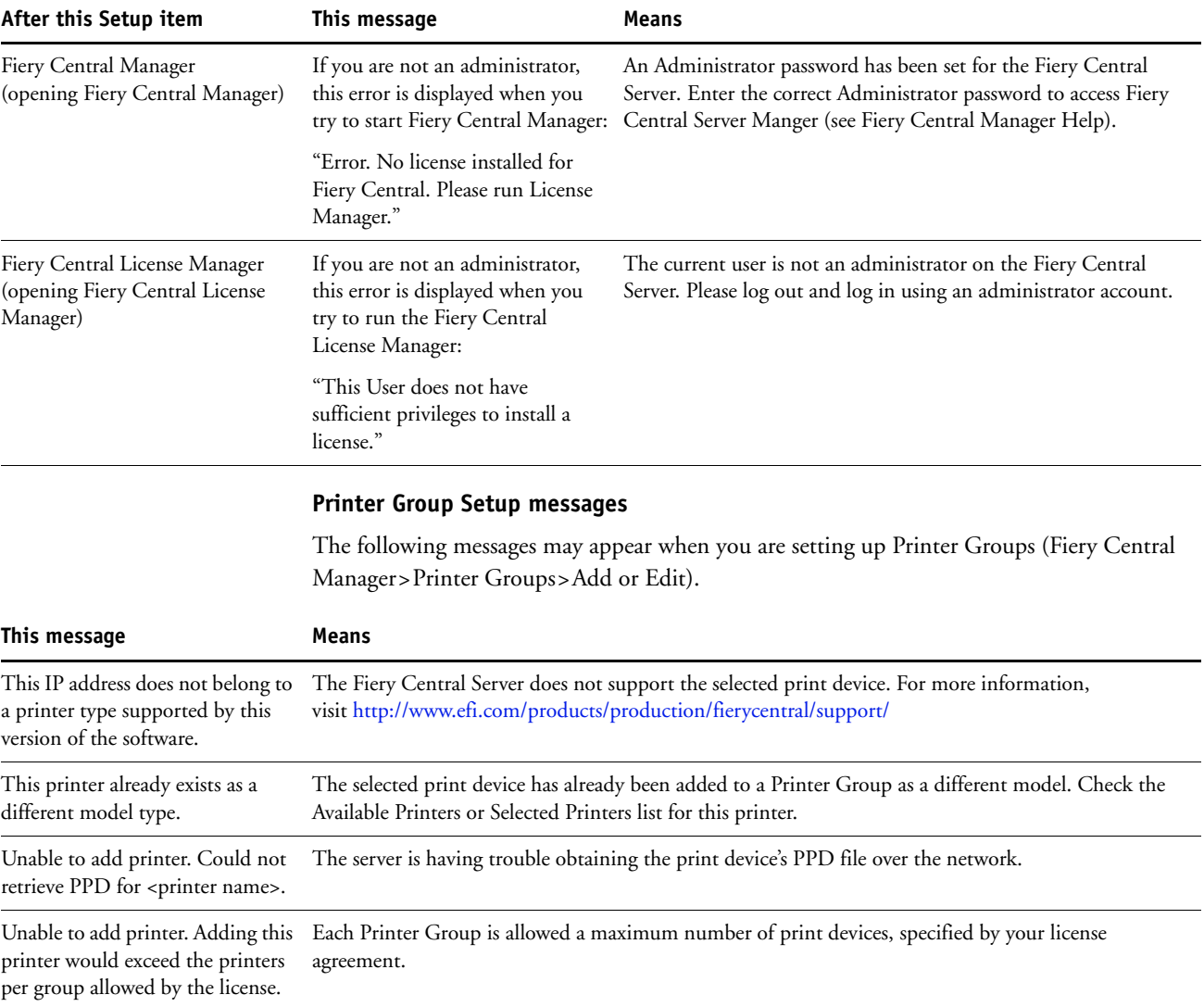

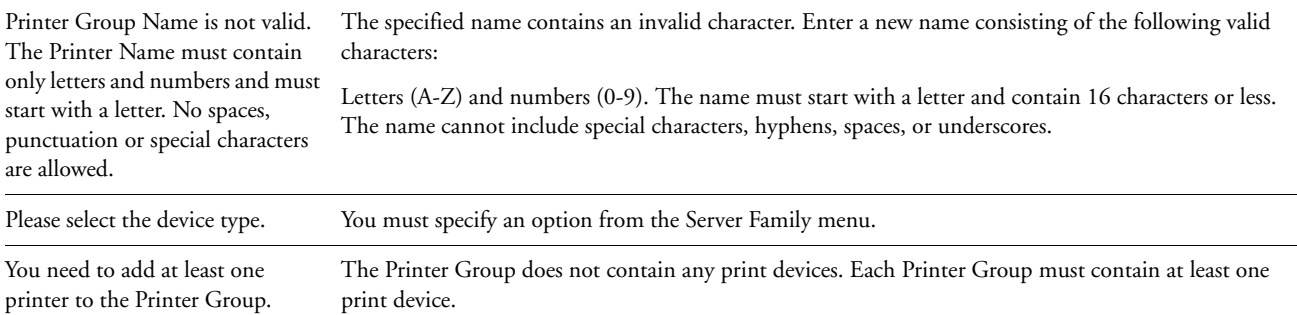

### <span id="page-49-0"></span>**Error Messages**

If you experience connection problems, refer to the following possible error conditions.

<span id="page-49-1"></span>**Cannot connect to the Fiery Central Server with Fiery Central utilities:** Check to ensure that the appropriate network protocol is enabled, and that corresponding parameters (for example, for TCP/IP, the IP address, and so forth) are set. Verify also that Print or Hold queues are published. You can check these settings quickly by printing a Configuration Page.

On the client computer, the appropriate network protocol(s) must be loaded, and the Windows directory should contain a configured Efinl.ini file.

<span id="page-49-2"></span>**Cannot connect to the Fiery Central Server with Command WorkStation:** If there is a problem connecting to the Fiery Central Server, an error message is displayed. The problem can occur:

- when the Fiery Central Server is first turned on.
- when the Fiery Central Server restarts.
- when you changed settings affecting the server address and did not reconfigure the connection to the server.

If you see this problem, try the following possible solutions in this order:

- A remote computer running Fiery Central utilities may be interfering by obtaining status information. If possible, close the remote application, and try again to connect.
- Restart Command WorkStation and try again to connect.
- Modify the connection configuration if necessary, or delete the Efinl.ini file and reconfigure the connection.
- Restart the Fiery Central Server.

# <span id="page-50-0"></span>**Print troubleshooting**

<span id="page-50-3"></span>If Balance is installed, when the Reroute on Error option is enabled in Fiery Central Manager and there is a print device error or a similar print device problem, a notification message appears describing the problem and prompting you for further reroute instructions. Other issues may be addressed by changing print options selected for your job.

As preparation for troubleshooting printing problems, you can print out the Fiery Central Configuration Page by choosing File > Print > Server Configuration in Command WorkStation. The Configuration Page lists server information, and all print devices in Printer Groups configured on the server. If you experience printing problems, refer to the following possible error conditions.

## <span id="page-50-1"></span>**Jobs print without specified finishing options**

Print devices may support different finishing options. Even if these options are available in your print environment, you may not always be able to guarantee your job will include the specified options. There are several related reasons for this:

- The finishing options you want may be concentrated on one or two machines which are frequently busy.
- Finishing options may not be available on a print device which has unique capability to complete your job (such as, a color print device with the correct paper size).
- Your Fiery Central environment may be set up such that jobs are redirected to print at machines without matching finishing options if the correct machine is not immediately available. This is common in high-traffic print environments.

Besides removing specified finishing settings, you can increase your chances of having the job print as specified by doing the following:

- Specify "Both" for the Use Printer Type setting.
- Wait until print device traffic decreases, or print during off hours.

## <span id="page-50-2"></span>**Printer Group does not display all available options**

Sometimes print options provided by Printer Group devices may appear to be unavailable. This may happen because the missing options:

- Are installable options that were not specified during setup, or that have changed since Printer Group setup.
- May be incompatible with or irrelevant to the Fiery Central printing workflow.
- May appear under similar, but different names, because the Fiery Central Server uses only one name for common options provided by multiple devices in the same Printer Group.

**NOTE:** Options may appear, but may not be available for selection in the printer driver if their use is constrained by other print specifications.

### <span id="page-51-0"></span>**Mixed media option does not appear**

Mixed media options may fail to appear in the print options display for a Printer Group. This may happen because:

- The Printer Group may not contain a device with mixed media capabilities. Verify that your mixed media device is supported by the Fiery Central Server and added to a Printer Group that can support its mixed media capabilities.
- A particular mixed media option is only supported by a color mixed media device in the Printer Group. If a black-and-white mixed media device is present in the same group, the color device is not treated as a mixed media device.

## <span id="page-51-1"></span>**Long Job Split or Color Split option does not work**

If you use Command WorkStation to specify mixed media settings for a job, along with the Long Job Split load-balancing option, the job prints using the Fastest Single Engine option instead. A similar result may occur if Color Split is specified for a mixed media job. Such results are the expected behavior, due to inherent conflicts between the Mixed Media feature and load-balancing options.

## <span id="page-51-2"></span>**Documents take a long time to print**

There are several reasons a job may take a long time to print:

- Selected finishing options may be concentrated on one or two machines that are currently busy with other jobs.
- The job was sent to destination print devices which are offline or in an error state.
- The job is not shared among enough potential print devices in the Printer Group to improve speed of completion.

You can speed up printing by doing the following:

- Increase the Max. Number of Printers, and set Use Printer Type to "Both" if jobs can be completed by any type of device.
- Select Reroute on Error so that jobs do not wait for stalled print devices.
- Increase the Max. Number Reroutes.
- Clear unnecessary print specifications sent with the job, and use printer defaults instead.

The more options selected for a job, the more likely the job can only be completed by a single print device, which may be busy.

## <span id="page-52-0"></span>**Preferred Printer errors**

When a Preferred Printer is about to be selected, you may receive a warning message indicating that the selected Preferred Printer is missing some finishing capability to complete the job. You should then modify the job ticket, or pick a different preferred printer.

After a Preferred Printer is picked, when you are assigning new job properties, a conflict window may appear, reminding you that the currently selected preferred printer cannot allow the selection.

## <span id="page-52-2"></span><span id="page-52-1"></span>**Errors during load-balancing**

Fiery Central reports errors in two formats:

**Processing errors:** General errors that occur when the Fiery Central server processes a job in order to load-balance the job between devices.

**Device errors:** Errors that occur when the Fiery Central server cannot find a device to print the job.

Device errors use the following format:

<device name> :: <device error>

where <device name> is the user-provided device name, and <device error> is the description of the error condition on the device.

For example,

MyDevice :: Duplex=Top :: not available

indicates that the job cannot be sent to MyDevice in the Printer Group because MyDevice does not support the Duplex Top feature.

### **Processing errors**

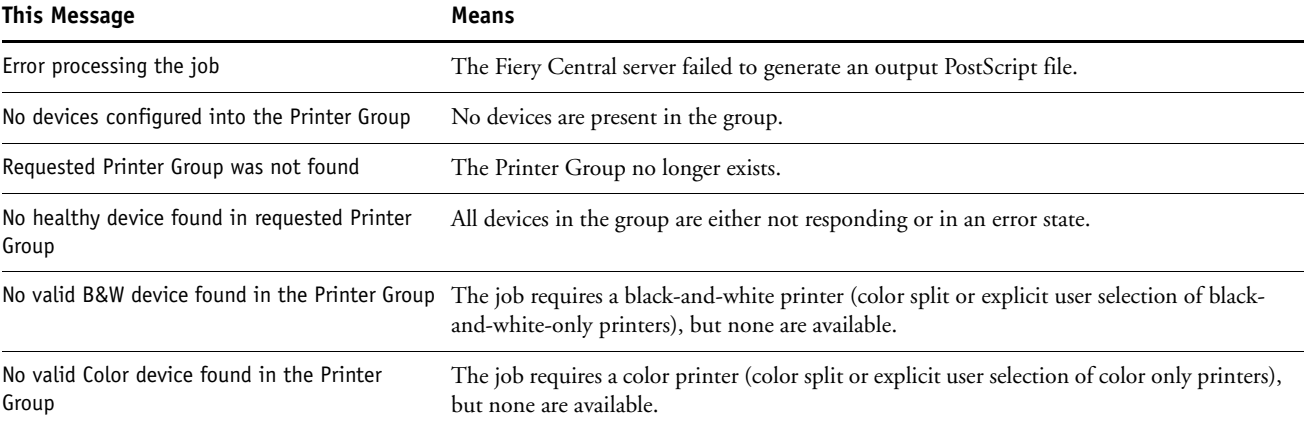

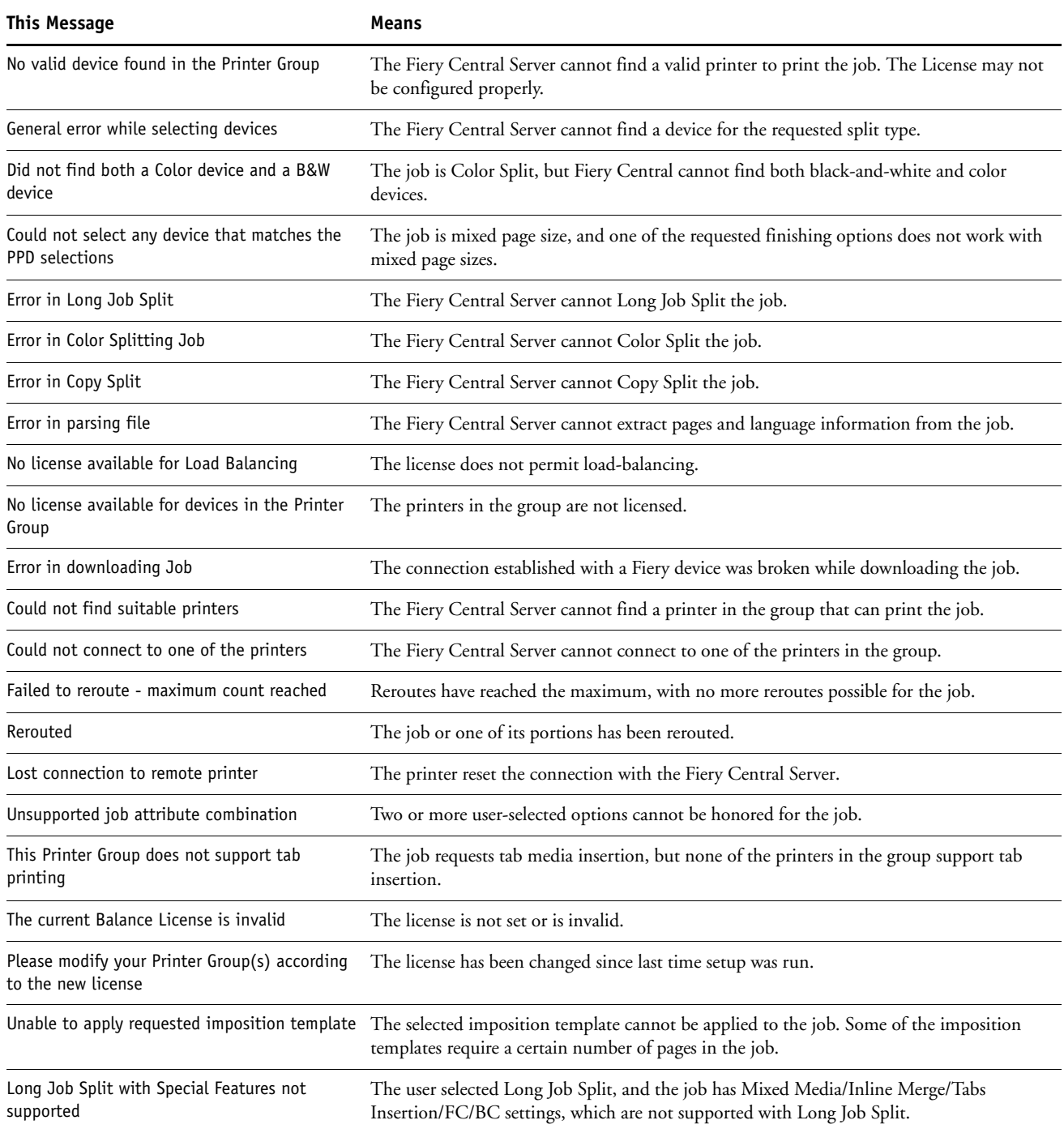

### **Device Errors**

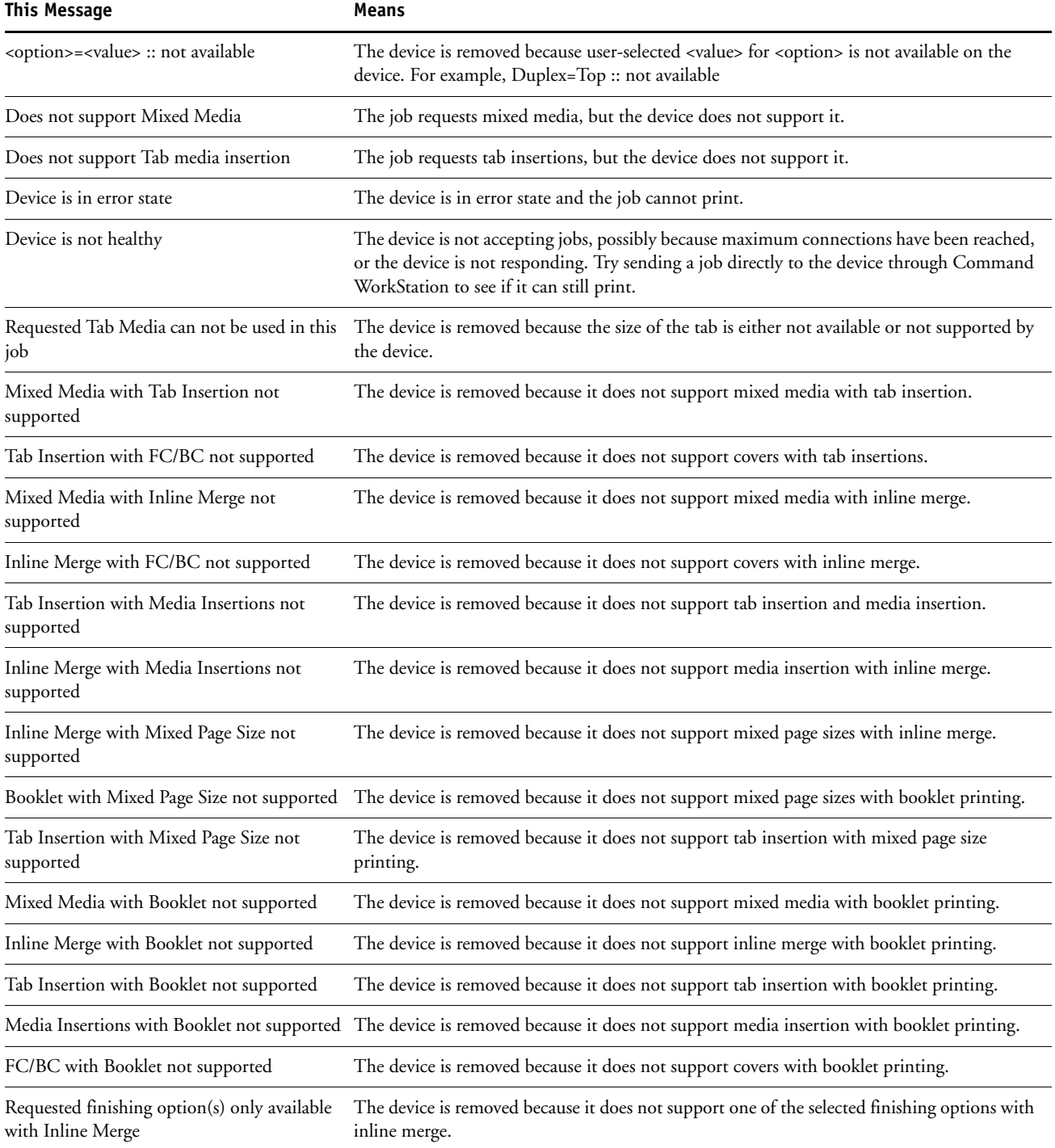

# <span id="page-55-3"></span><span id="page-55-0"></span>**WINDOWS XP CONNECTION**

This chapter explains connection procedures for Windows XP computers. It describes how to enable Point and Print for Windows XP Service Pack 3 and also describes specific connection procedures.

# <span id="page-55-1"></span>**Enabling Point and Print (PNP) for Windows XP computers with Service Pack 3**

Use the next procedure to enable PNP from any Windows XP machine. To enable PNP driver access, use the following procedure, [Enabling Point and Print access for Windows XP](#page-55-2)  [computers](#page-55-2).

### **TO ENABLE PNP ON WINDOWS XP COMPUTERS WITH SERVICE PACK 3**

- **1 Right-click My Computer and select Manage.**
- **2 Expand Local Users and Groups.**
- **3 Select Users.**
- **4 Select Guest in the right column.**
- **5 Verify that Account is disabled and is not selected.**
- **6 Click OK.**

## <span id="page-55-2"></span>**Enabling Point and Print access for Windows XP computers**

To access the PNP drivers, enable file sharing on your system's hard disk, and then disable it.

#### **TO ENABLE PNP ACCESS FOR WINDOWS XP COMPUTERS**

- **1 Follow the previous procedure, [Enabling Point and Print \(PNP\) for Windows XP computers](#page-55-1)  [with Service Pack 3](#page-55-1).**
- **2 Right-click your system's hard disk icon.**
- **3 Access the Sharing and Security/Sharing tab.**
- **4 Under Network Sharing and Security, select Share this Folder on the Network.**
- **5 Enter your system's hard disk under the share name.**
- **6 Click OK.**
- **7 Access the Sharing and Security/Sharing tab.**
- **8 Deselect Share this Folder on the Network.**
- **9 Click OK.**

# <span id="page-56-0"></span>**Connecting Windows XP Service Pack 3**

This section describes how to properly connect computers outside of the Fiery Central Server subnet, and how to enable using Windows XP Service Pack 3 computers.

## <span id="page-56-1"></span>**Connecting to a server from a client computer outside the Fiery Central Server subnet**

To connect to the Fiery Central Server using other subnets, you must contact your network administrator to find out which subnets to add to the custom list.

### **TO CONNECT TO A SERVER FROM A CLIENT COMPUTER (FIERY CENTRAL SERVER OPERATION)**

- **1 Access the Control Panel and then Windows Firewall.**
- **2 Click the Exceptions tab.**
- **3 Double-click File and then Printer Sharing.**
- **4 Click Change Scope.**
- **5 Select Custom list.**
- **6 Contact your network administrator to find out which subnets to add to the Custom list.**
- **7 Click OK.**

## <span id="page-56-2"></span>**Enabling the remote Windows XP Service Pack 3 computer to access utilities**

Windows XP Service Pack 3 includes a Windows Firewall which blocks Command WorkStation, Hot Folders, and WebTools by default. The following procedure describes how to allow these connections.

### **TO ENABLE REMOTE CLIENT ACCESS FROM COMMAND WORKSTATION AND HOT FOLDERS FROM A FIERY CENTRAL SERVER**

- **1 Access the Control Panel and then Windows Firewall.**
- **2 Click the Exceptions tab.**
- **3 Click Add Port.**
- **4 Name the port and use the following port numbers to allow these connections:**

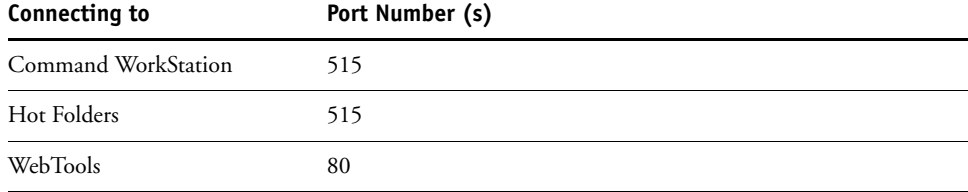

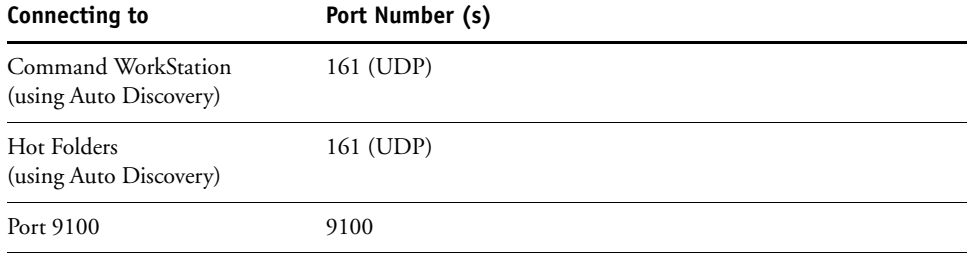

## **5 Click OK.**

# <span id="page-57-0"></span>**Windows XP Service Pack 3 Firewall configurations**

When you use Windows XP Service Pack 3 with the Firewall set to On, use the following settings in the exceptions tab.

For more information about using the Exceptions tab, see the documentation that accompanies Windows.

## **Fiery Central utility exceptions**

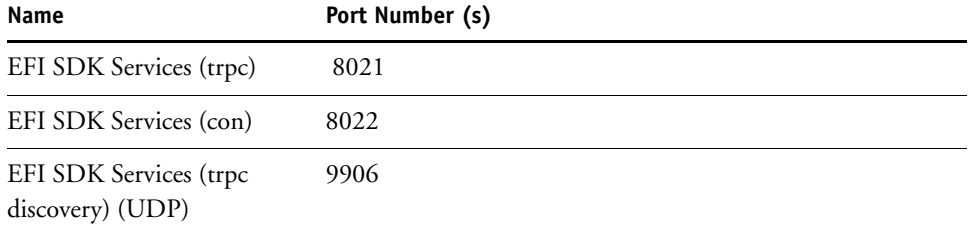

### **Fiery Central Server exceptions**

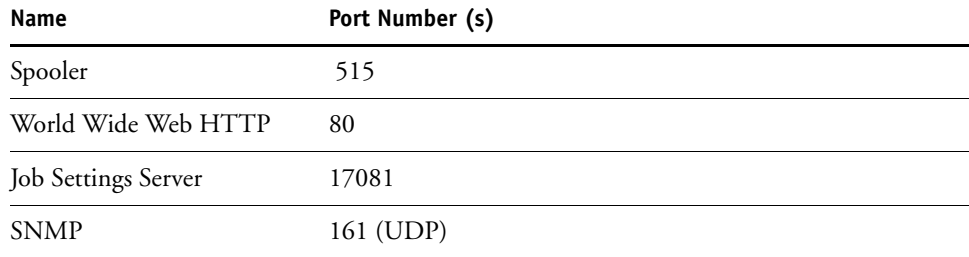

# <span id="page-58-2"></span><span id="page-58-0"></span>**CANON IMAGERUNNER PRO**

Fiery Central supports the Canon imageRUNNER Pro. If you are connecting the Canon imageRUNNER Pro to the Fiery Central server, read the following section carefully.

# <span id="page-58-1"></span>**Setup and supported features**

Devices connected through the Canon imageRUNNER Pro support all Balance load-balancing features, standard print options, and most native features. When including these devices in Printer Groups, consider the following:

- Only one print queue per physical device may be added to any Printer Group.
- Device configuration is done through Fiery Central Manager. Select Canon for the Server Family, select the Model, and specify the Server Name and Queue Name.
- Bi-directional communication is not supported. Error conditions and rerouting jobs is not supported.
- Fiery Central assumes corresponding features (such as printing speed) in a trusted mode. No verification of the engine type is made in Setup.
- A native paper catalog is supported and imported when the device is added to a Fiery Central Printer Group.
- Mixed media and tab printing capabilities are supported.
- Inline merging of color split jobs is supported if the optional inline post-fuser inserter tray is installed.
- Slip sheets are supported.
- Automatic tab kickout

# <span id="page-59-2"></span><span id="page-59-0"></span>**XEROX DOCUTECH**

Fiery Central supports the Xerox DocuTech. If you are connecting the Xerox DocuTech to the Fiery Central server, read the following section carefully.

# <span id="page-59-1"></span>**Setup and supported features**

<span id="page-59-3"></span>Devices connected through the Xerox DocuTech support all Balance load-balancing features, standard print options, and most native features. When including these devices in Printer Groups, consider the following:

- Only one print queue per physical device may be added to any Printer Group.
- Device configuration is done through Fiery Central Manager. Select Xerox for the Server Family, select the Model, and specify the Server Name and Queue Name.
- Fiery Central assumes corresponding features (such as printing speed) in a trusted mode. No verification of the engine type is made in Setup.
- Bi-directional communication is supported, such that jobs are monitored while printing for errors, jobs can be canceled. When a job has finished printing, it is marked as completed. Rerouting jobs is not supported.
- Mixed media and tab printing capabilities are supported.
- Inline merging of color split jobs is supported if the optional inline post-fuser inserter tray is installed.

### **INDEX 61**

# <span id="page-60-0"></span>**INDEX**

### **B**

Balance module [install 13](#page-12-3) [bi-directional communication 32](#page-31-2)

### **C**

[Clear Server 48](#page-47-3) Command WorkStation [install 26](#page-25-2) [print workflow 44](#page-43-2) [configuration,](#page-17-3) *see* setup [Configure 43](#page-42-5) [configuring 42](#page-41-2) [server 43](#page-42-6) [WebTools 42](#page-41-3) [configuring Fiery Central 18](#page-17-4)

### **D**

[definitions 11](#page-10-2) [DocuTech, Xerox 60](#page-59-3) [Downloads tab in WebTools 22](#page-21-2)

## **E**

[EFI Fiery Central Bar 35](#page-34-2) [EFI Fiery Central Setup 18](#page-17-5) [Exit EFI Fiery Central 45](#page-44-2) [hide/show 38](#page-37-2) [status display 44](#page-43-3) [EFI Fiery Central License Manager 15](#page-14-2) EFI Fiery Central [licensing terms 15](#page-14-2) [error messages 49,](#page-48-2) [53](#page-52-2) [Exit EFI Fiery Central 45](#page-44-2)

## **F**

Fiery Central Command WorkStation [connect to Fiery Central Server 40](#page-39-1) Fiery Central Server [shut down 45](#page-44-3) [start 45](#page-44-4) [Fiery Impose 44](#page-43-2) [install 26](#page-25-2)

[Fiery JobMaster 44](#page-43-2) [install 26](#page-25-2) Fiery Software Uninstaller Utility [installing and using 28](#page-27-2)

### **H**

[hardware security key 17](#page-16-1) [Home WebTool 43](#page-42-7) Hot Folders [install 26](#page-25-2)

## **I**

install [configurations 27](#page-26-1) [Fiery Central software 13](#page-12-3) [hardware security key 17](#page-16-1) printer driver files [Mac OS 25](#page-24-1) [Windows 24](#page-23-2) [update printer driver files 26](#page-25-3) [utilities 26](#page-25-2)

### **J**

[Java 42](#page-41-4) job [defined 11](#page-10-3) [load-balance decision process 29](#page-28-5) [status 44](#page-43-3)

### **L**

[load balance 32](#page-31-3) load-balance [defined 11](#page-10-4) [printer group considerations for 31](#page-30-1) [process 31](#page-30-2) [workflow diagram for 29](#page-28-6) [Long Job Split 32](#page-31-4)

### **M**

Mac OS X [deleting printer driver files 28](#page-27-2) [mixed media 32](#page-31-3)

### **O**

[one-way server communication 32](#page-31-2)

### **P**

[Paper Catalog 41](#page-40-1) [PostScript 11](#page-10-5) PostScript printer driver [download using WebTools 22](#page-21-2) [Print Center, Mac OS 25](#page-24-1) printer driver files install [Windows 24](#page-23-2) set up [Mac OS X 25](#page-24-1) [update 26](#page-25-4) printer groups [composition 31](#page-30-1) [defined 11](#page-10-6) [load-balance selection process 29](#page-28-6) [mixed media requirements 32](#page-31-3) [one-way server communication 32](#page-31-2) [setup 33](#page-32-2) printers [load-balance selection process 31](#page-30-2) [Prntdrve.exe file 23](#page-22-0)

### **R**

[remote setup 43](#page-42-6) [Reroute on Error 32](#page-31-5)

## **S**

server [maintenance 48](#page-47-4) [monitor job status 44](#page-43-3) [setup](#page-17-3) *see* server setup [shut down 45](#page-44-3) [start 45](#page-44-4) [server setup 43](#page-42-6) [setup](#page-17-3) [18](#page-17-5) [access 18](#page-17-6) [license information 15](#page-14-2) [Paper Catalog 41](#page-40-1) [Printer Groups 33](#page-32-2) [shut down Fiery Central Server 45](#page-44-3) [start Fiery Central Server 45](#page-44-4) system requirements [Mac OS workstation 21](#page-20-5) [Windows workstation 21](#page-20-6) [system updates 46](#page-45-1)

## **T**

[terminology 11](#page-10-2) troubleshooting [cannot connect to the Fiery Central](#page-49-1)  server 50 [checklist 47](#page-46-4) [Fiery Central Command WorkStation 50](#page-49-2) [load-balancing 53](#page-52-2) [printer group setup 49](#page-48-3) [printing 51,](#page-50-3) [53](#page-52-2) [setup 49](#page-48-2)

## **U**

[updating software 46](#page-45-1) [USB port 17](#page-16-1)

### **W**

[WebTools 42](#page-41-2) [about 9](#page-8-2) [Configure 43](#page-42-5) [Downloads tab 22](#page-21-2) [Home 43](#page-42-7) [home page 43](#page-42-8) workflow [Balance module 29](#page-28-5) [print editing 44](#page-43-2)

## **X**

[Xerox DocuTech 60](#page-59-3)